## **Modul: Membuat Data Vektor**

Membuat peta menggunakan data yang sudah ada hanyalah permulaan saja. Di modul ini, Anda akan mempelajari bagaimana memodifikasi data vektor yang sudah tersedia dan membuat sebuah dataset yang sama sekali baru.

## **6.1 Pelajaran: Membuat Sebuah Dataset Vektor Baru**

Data yang Anda gunakan harus diperoleh dari suatu tempat. Untuk aplikasi yang bersifat umum, data mungkin sudah tersedia, tetapi lebih aplikasi khusus atau proyek yang bersifat spesifik, kemungkinan bahwa data sudah tersedia adalah kecil. Dalam hal ini, Anda harus membuat data Anda sendiri.

Tujuan dari pembelajaran ini: untuk membuat datasetset vektor baru.

## **6.1.1 Ikuti Bersama: Dialog Pembuatan Layer**

Sebelum Anda dapat menambahkan data vektor baru, Anda perlu dataset vektor untuk ditambahkan. Dalam latihan ini, Anda akan membuat data yang sama sekali baru, bukan mengedit dataset yang telah ada. Oleh karena itu, Anda harus mendefinisikan dataset sendiri yang baru anda terlebih dahulu

Anda membutuhkan kotak dialog *New Vector Layer* untuk menetapkan sebuah layer baru.

• Arahkan dan klik pada daftar  $Layer \rightarrow New \rightarrow New \; Shapefile \; Layer.$ 

Anda akan mendapatkan kotak dialog berikut:

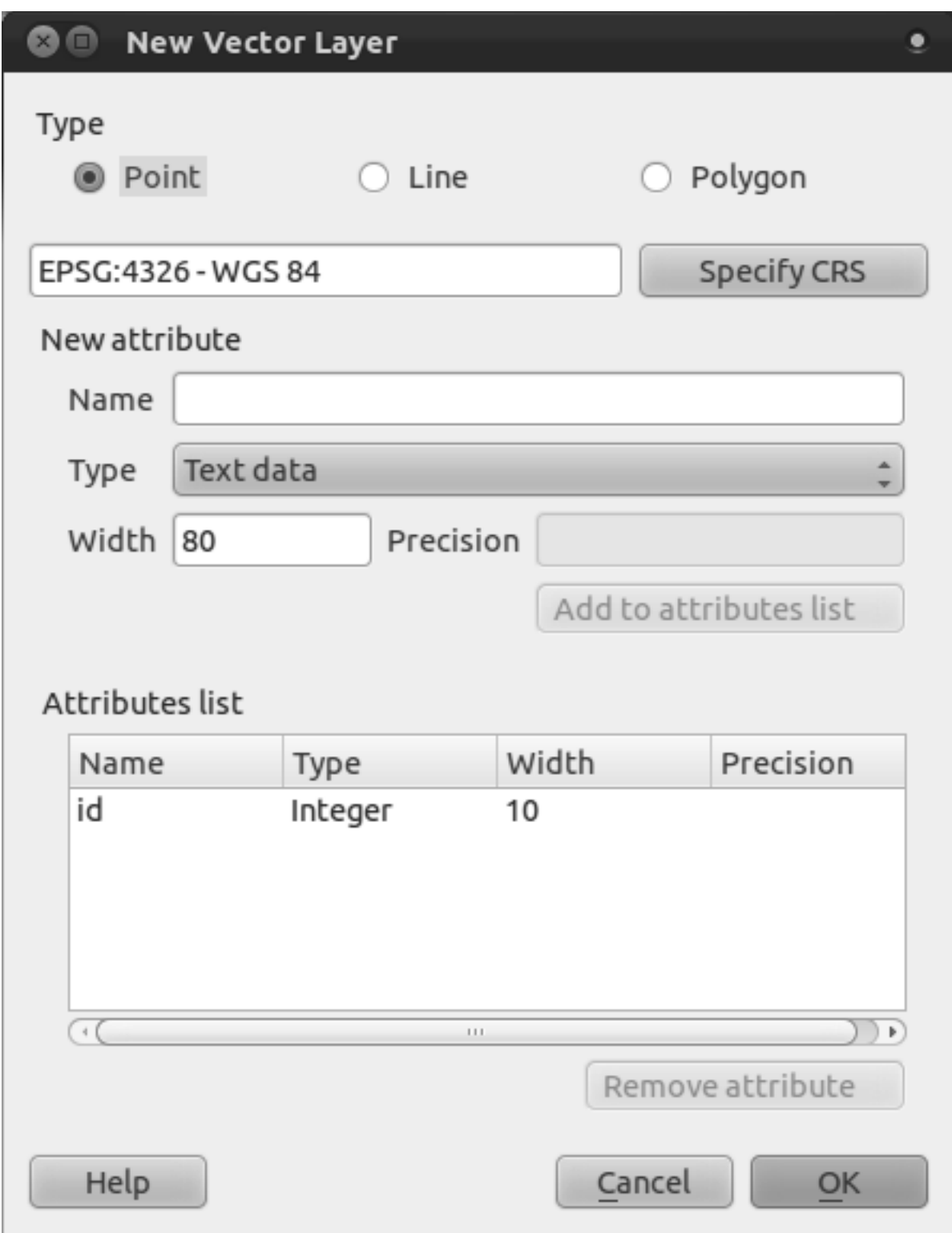

Pada tahap ini penting untuk menentukan jenis dataset yang Anda inginkan. Setiap jenis layer vektor "dibangun berbeda" di latar belakang, sehingga begitu Anda telah membuat layer, Anda tidak dapat mengubah jenisnya.

Untuk latihan selanjutnya, kita akan membuat feature baru yang mendeskripsikan luasan. Untuk feature semacam ini, anda harus membuat sebuah dataset berupa polygon.

• Klik pada tombol *Polygon*:

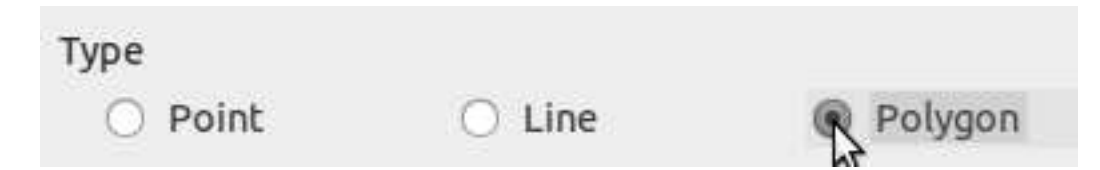

Hasil dari kotak dialog ini adalah tipe geometri yang benar akan diberikan ketika dataset vektor.

Kolom berikutnya adalah untuk menentukan Sistem Referensi Koordinat (Coordinate Reference System=CRS). Sebuah CRS menentukan bagaimana mendefinisikan suatu titik di bumi dalam hal koordinatnya.Karena terdapat banyak cara untuk melakukan ini, maka terdapat banyak CRS yang berbeda. CRS dalam latihan ini adalah WGS84, jadi sudah benar secara default:

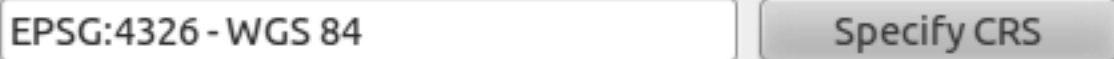

Berikutnya ada sekumpulan kolom yang terdapat dalam *New attribute*. Secara default, layer baru hanya memiliki satu atribut, yaitu kolom id (Anda bisa melihatnya di *Attributes list*). Agar data yang Anda buat menjadi berguna, perlu ada deskripsi tentang fitur tersebut. Kita akan menambah satu kolom yang disebut name.

• Ikuti pengaturan berikut, kemudian klik tombol *Add to attributes list*:

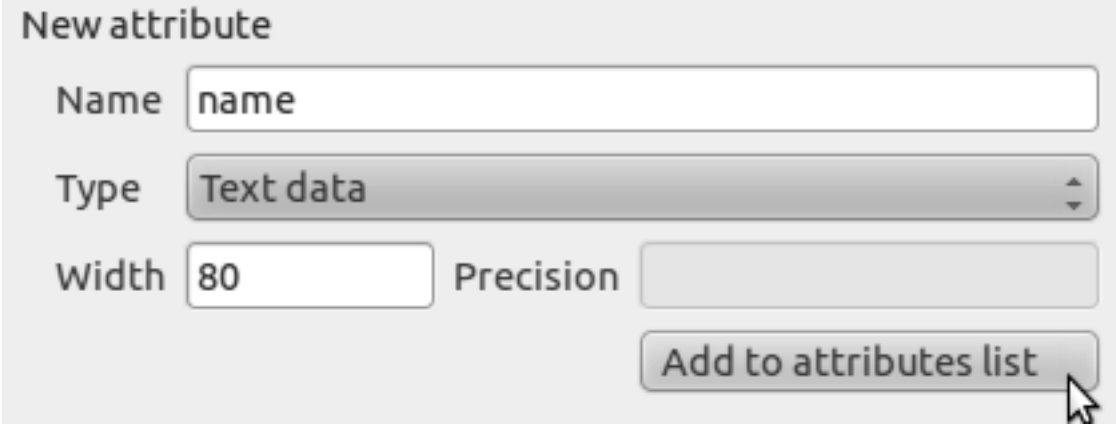

• Periksa apakah kotak dialog Anda terlihat seperti ini :

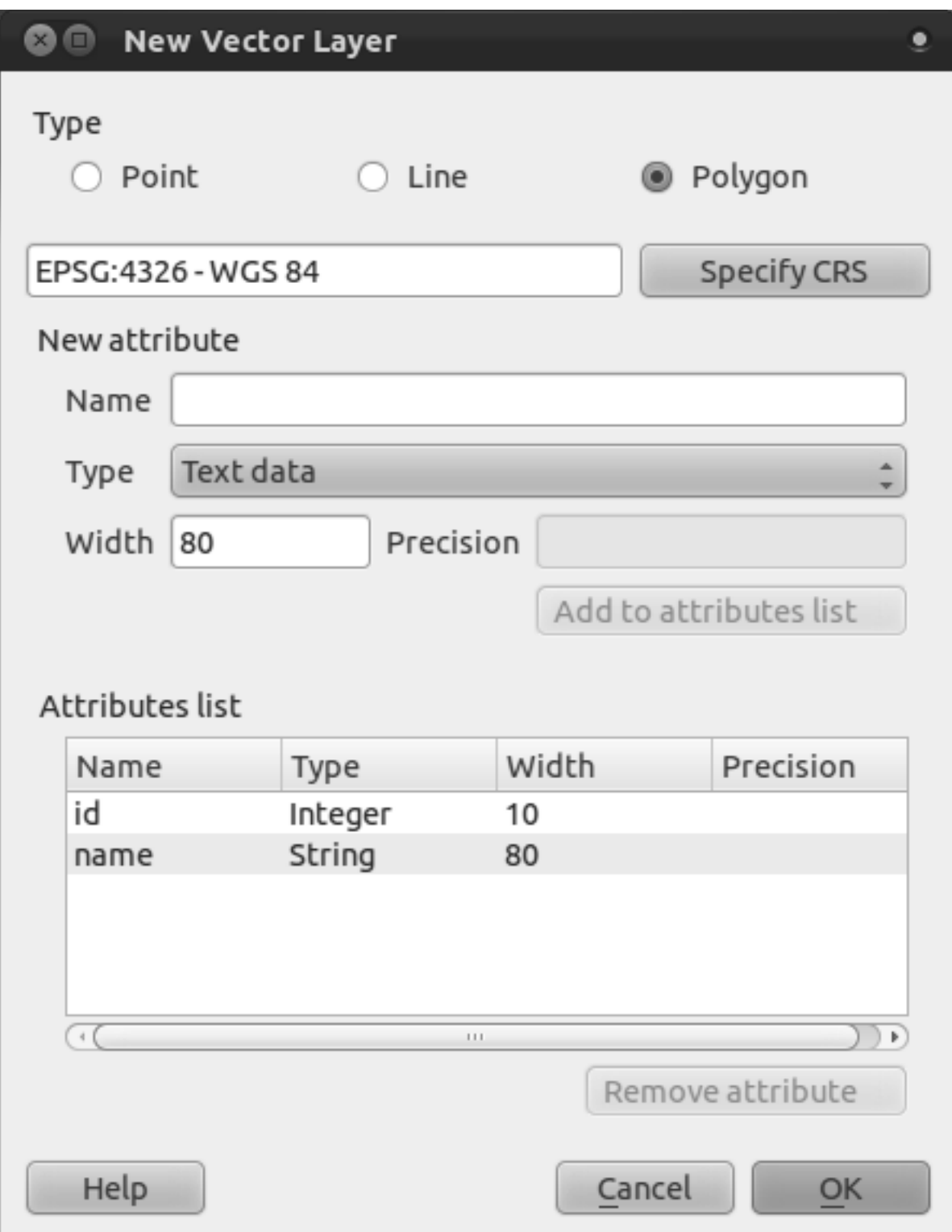

- Klik :guilabel:'OK. Sebuah penyimpanan dialog akan muncul.
- Arahkan ke direktori exercise\_data.
- Simpan layer baru anda sebagai:kbd:*school\_property.shp*.

Layer baru seharusnya terlihat pada *Layers list*.anda.

# **6.1.2 Ikuti Bersama: Sumber Data**

Bila anda membuat data baru, obyeknya harus benar-benar obyek yang ada. Anda harus mendapatkan informasi mengenai obyek tersebut dari suatu tempat.

Ada banyak cara untuk memperoleh data tentang obyek. Misalnya , Anda bisa menggunakan GPS untuk merekam koordinat titik-titik di permukaan bumi, kemudian mengimpor data ke QGIS. Atau menggunakan teodolit dan memasukkan koordinat secara manual untuk membuat fitur baru. Atau bisa menggunakan proses digitasi untuk melacak obyek dari data penginderaan jauh, seperti citra satelit atau foto udara.

Untuk contoh kita. Anda akan menggunakan pendekatan digitasi. Sampel dataset raster telah disediakan, jadi Anda akan mengimpornya mereka seperlunya.

- Klik pada tombol *Add Raster Layer*:
- Arahkan ke exercise\_data/raster/.
- Pilih file 3420C 2010 327 RGB LATLNG.tif.
- Klik *Open*. Sebuah peta akan termuat pada peta Anda.
- Cari citra tersebut dalam *Layers list*.
- Klik dan seret ke bagian bawah Layer list sehingga layer yang lain dapat terlihat.
- Temukan dan perbesar daerah ini :

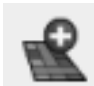

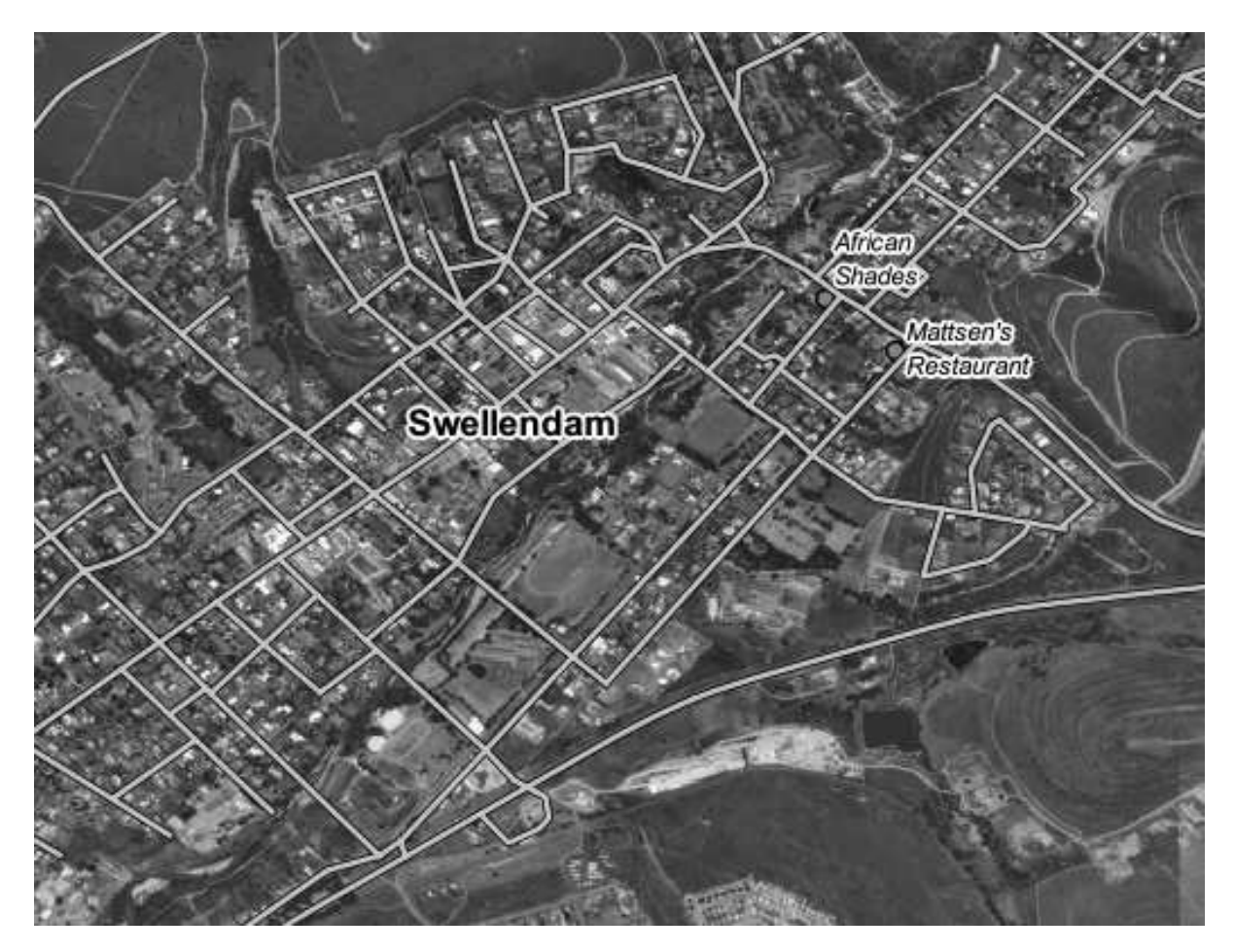

Anda akan mendigitasi tiga bidang di sini:

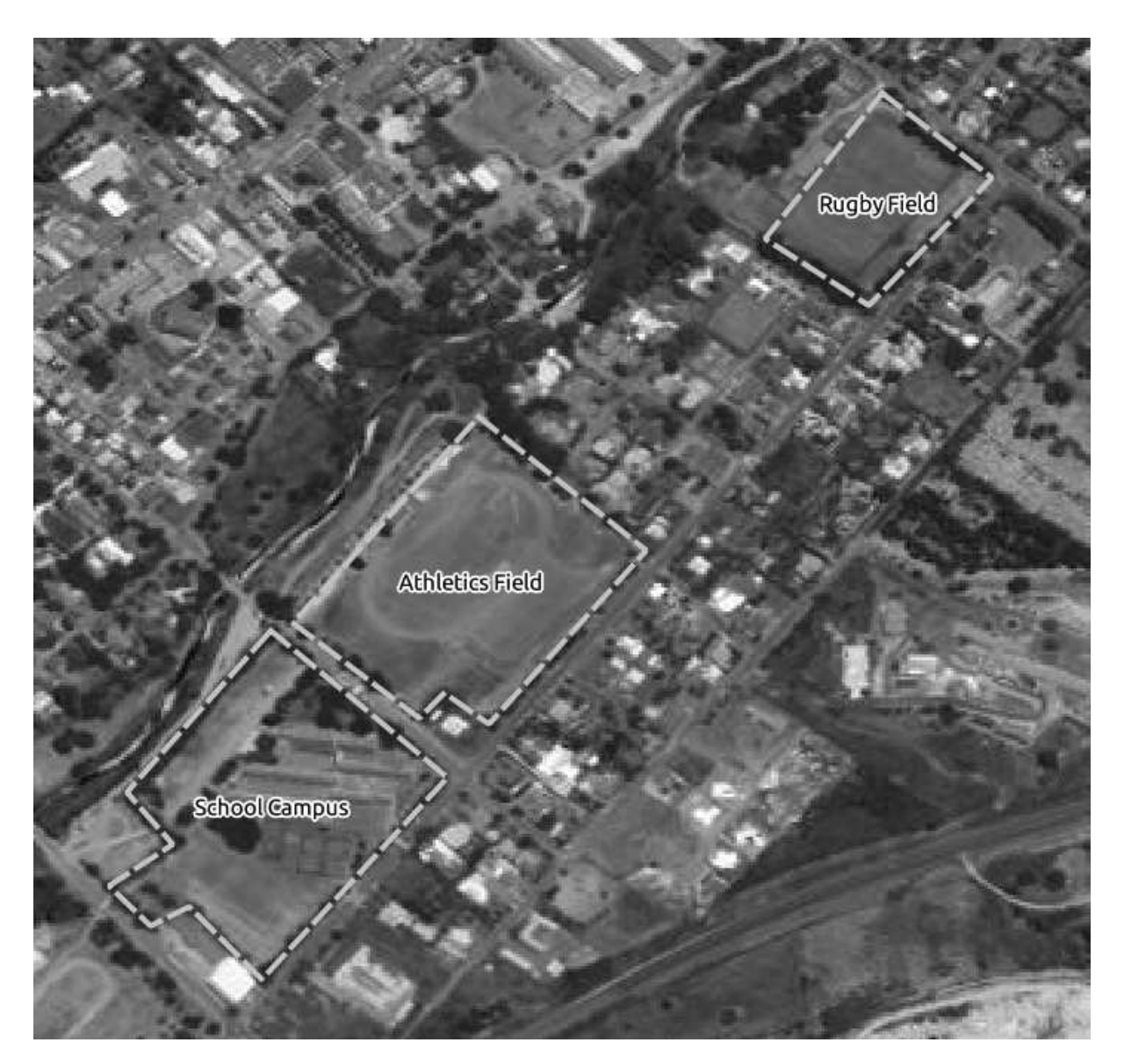

• Sembunyikan semua layer kecuali layer raster dan *school\_property*.

Untuk memulai digitasi, Anda harus masuk edit mode. Perangkat lunak GIS umumnya mengatur ini untuk mencegah dari ketidaksengajaan Anda mengedit atau menghapus data penting. Mode edit diaktifkan atau dimatikan secara individual untuk setiap layer.

Untuk masuk ke mode edit untuk layer *school\_property* layer:

- Klik pada layer didalam Layer list untuk memilihnya. (Pastikan bahwa layer yang benar telah dipilih, supaya tidak mengedit layer yang salah!)
- Klik pada tombol *Toggle Editing*.

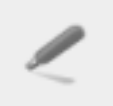

Jika Anda tidak dapat menemukan tombol ini, periksa toolbar *Digitizing* sudah aktif. Harus ada tanda centang di sebelah menu entry *View* → *Toolbars* → *Digitizing*.

Saat Anda berada pada mode edit tool digitasi sekarang sudah aktif:

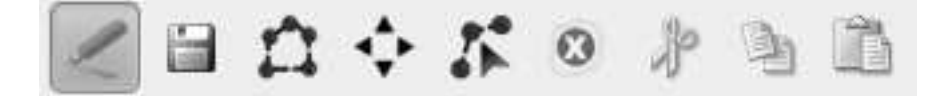

Penjelasan gambar dari kiri ke kanan adalah :

- *Toggle Edit*: mengaktifkan/menonaktifkan mode edit.
- *Save Edits*: menyimpan perubahan yang dibuat pada layer.
- *Add Feature*: memulai digitasi sebuah fitur baru.
- *Move Feature(s)*: memindahkan seluruh fitur ke sekitarnya.
- *Node Tool*: memindahkan hanya satu bagian dari sebuah fitur.
- *Delete Selected*: menghapus fitur yang di pilih (hanya fitur aktif yang dipilih).
- *Cut Features*: memotong fitur yang dipilih (hanya fitur aktif yang terpilih).
- *Copy Features*: menggandakan fitur yang terpilih (hanya fitur aktif yang terpilih).
- *Paste Features*: tempel dari hasil potongan atau hasil penggandaan dari fitur peta (hanya aktif jika fitur sudah dipotong atau digandakan).

Anda ingin mengisi fitur baru.

• Klik tombol *Add Feature* untuk memulai mendigitasi jalan

Anda akan melihat bahwa kursor mouse Anda telah menjadi benang silang. Hal ini memungkinkan Anda untuk lebih akurat menmpatkan poin yang akan didigitasi. Ingat bahwa ketika Anda menggunakan alat digitasi, Anda dapat memperbesar dan memperkecil peta Anda dengan menggulung roda mouse, dan Anda dapat menjelajah dengan menekan roda mouse dan menyeret di sekitar peta.

Fitur pertama yang akan didigitasi adalah lapangan olahraga:

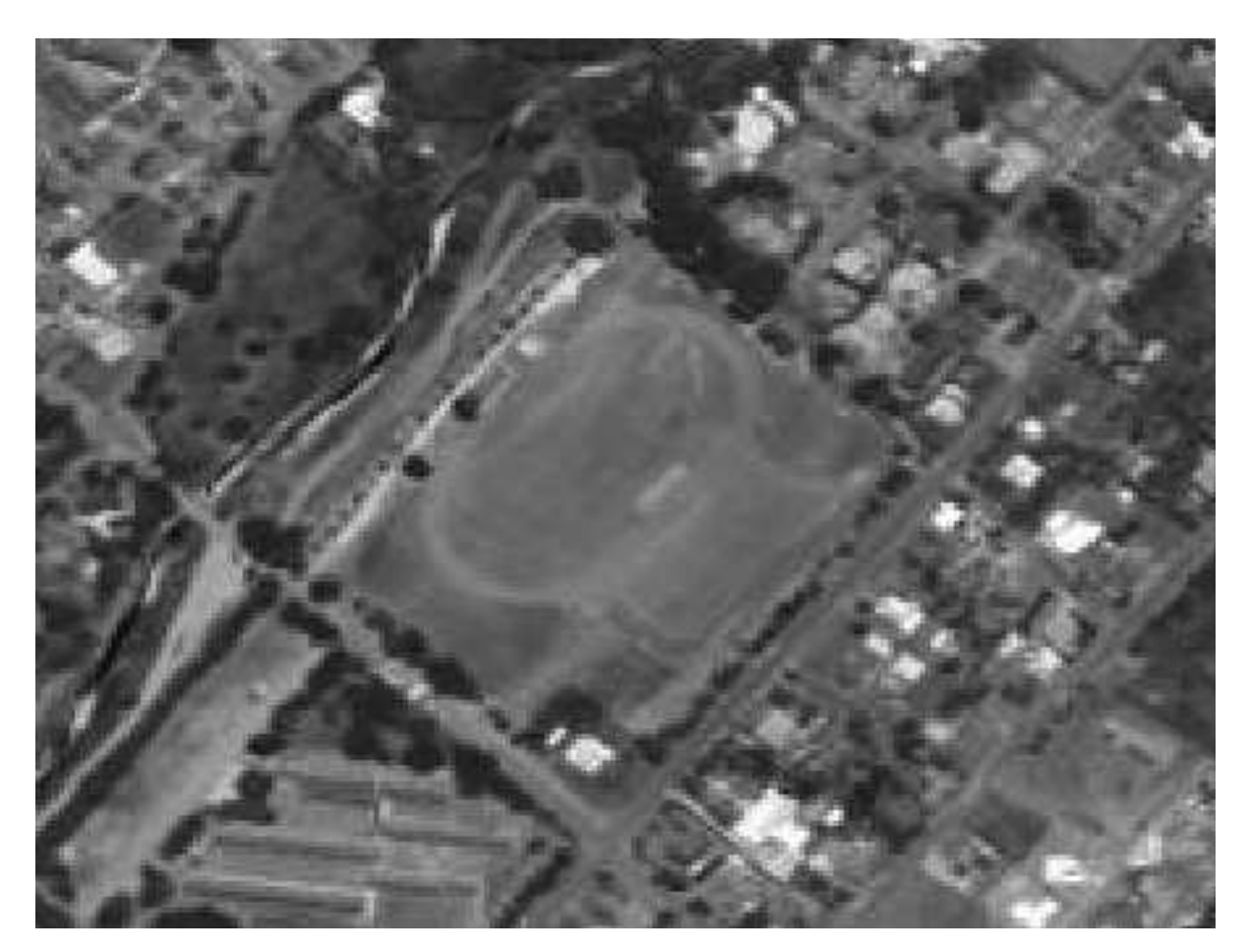

- Mulailah mendigitasi dengan mengklik poin dimanapun sekitar tepi lapangan.
- Tempatkan poin berikutnya dengan mengklik di sepanjang tepi, sampai bentuk bidang yang tergambar benar – benar seperti lapangannya.
- Untuk menempatkan poin terakhir, *klik kanan* dimanapun Anda inginkan. Ini mengakhiri kelengkapan fitur dan menunjukkan dialog *Attributes* .
- Isikan nilai nilai berikut :

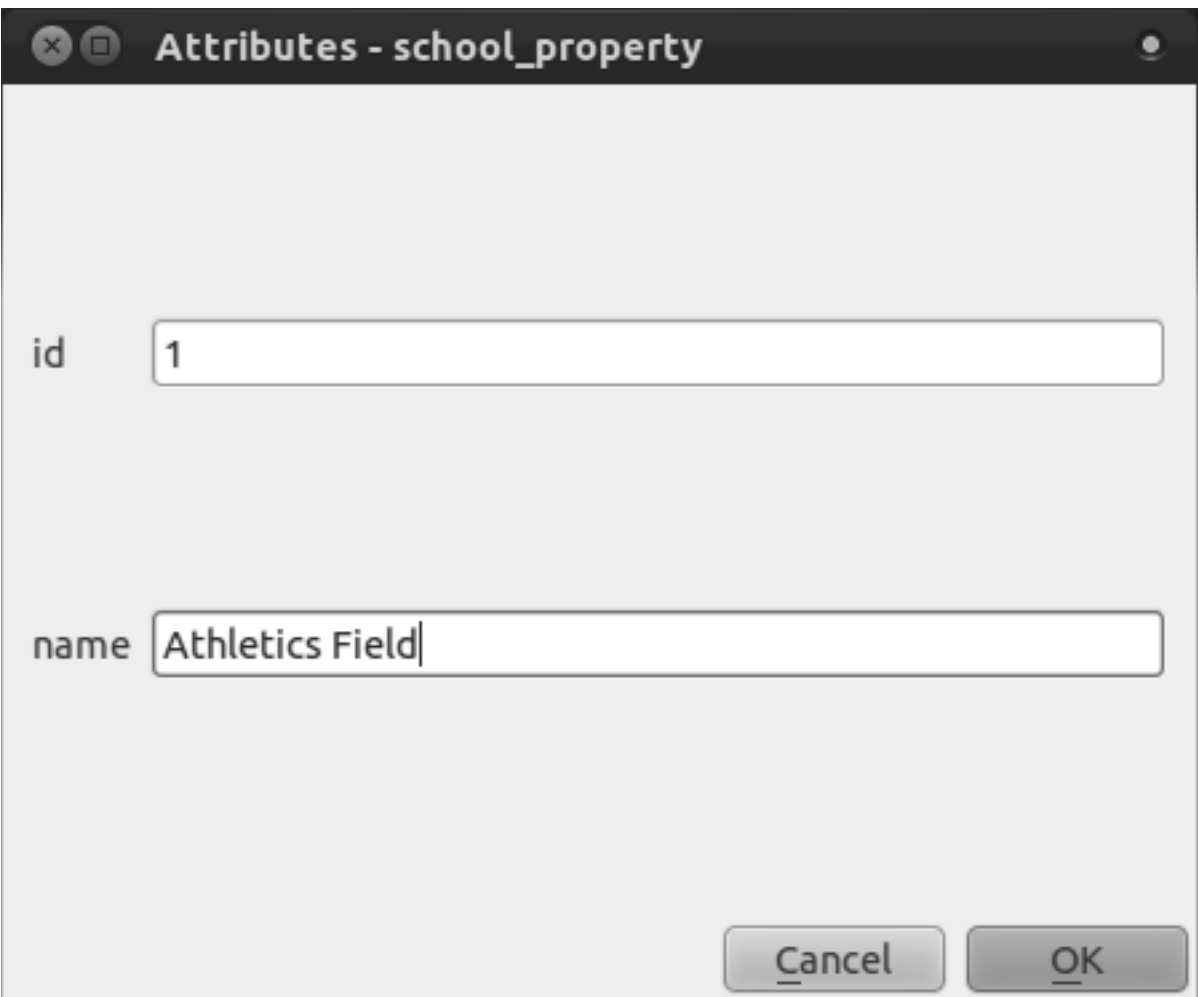

• Klik *OK* dan Anda dapat membuat fitur baru!

Jika Anda membuat kesalahan ketika mendigitasi, Anda selalu dapat mengeditnya selesai pembuatan. Jika Anda membuat kesalahan, terus digitasi sampai Anda selesai membuat fitur seperti di atas, kemudian :

• Pilih fitur dengan tool *Select Single Feature*:

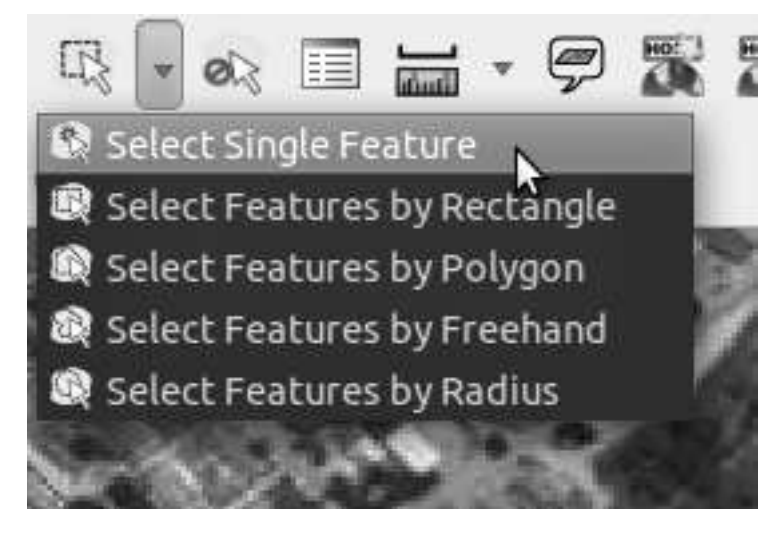

Anda dapat gunakan:

- Tool *Move Feature(s)* untuk memindahkan seluruh fitur,
- *Node Tool* untuk memindahkan hanya satu poin saat Anda salah mengkliknya.
- *Delete Selected* untuk menghapus fitur keseluruhan sehingga Anda dapat mencoba lagi, dan
- Menu  $Edit \rightarrow Undo$  atau  $ctrl + z$  untuk membatalkan langkah terakhir Anda.

## **6.1.3 Coba Sendiri...**

• Digitasi sekolah itu dan apangan diatasnya. Gunakan gambar ini untuk membantu Anda:

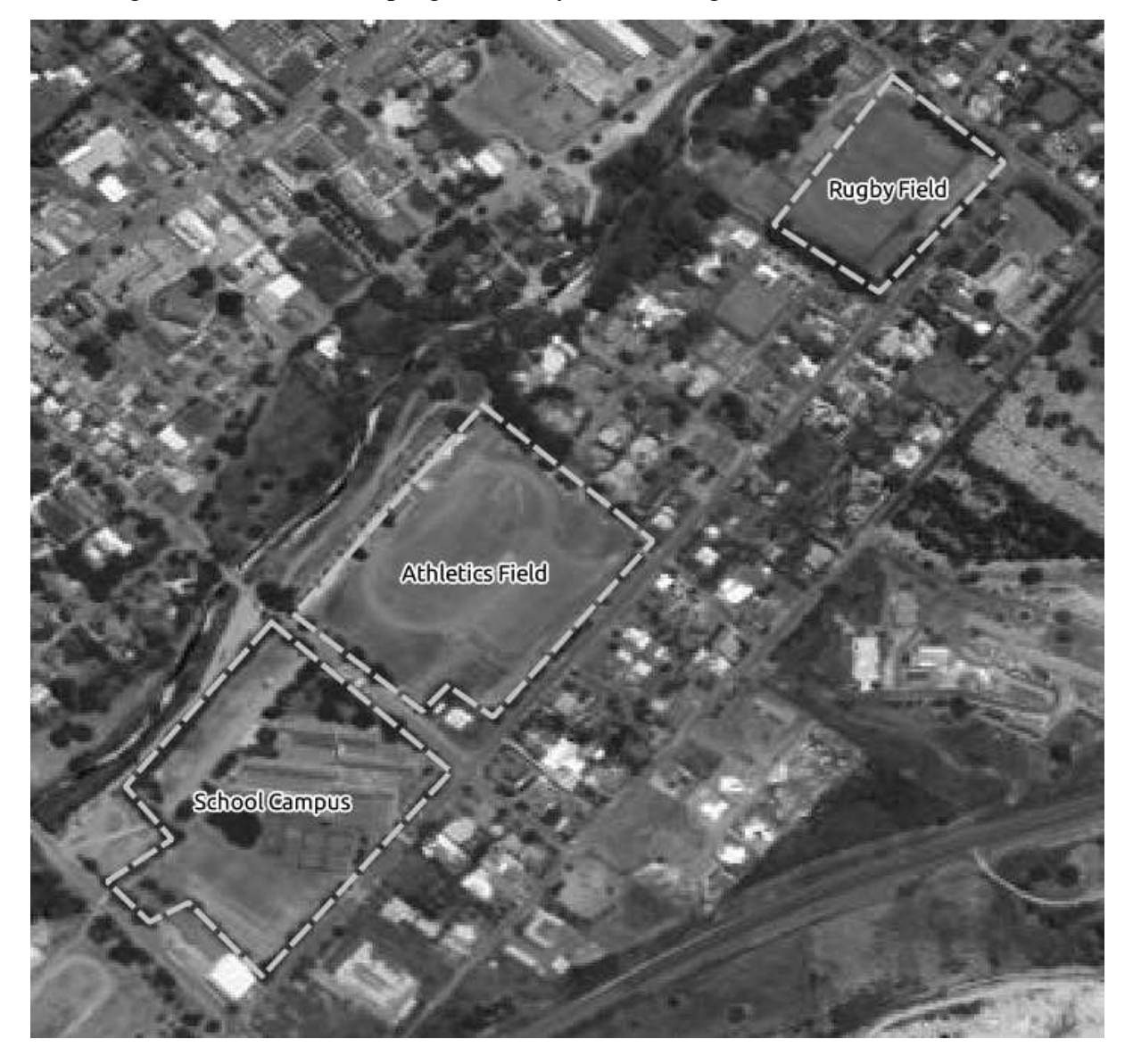

Ingat bahwa setiap fitur baru perlu memiliki nilai id unik!

Catatan: Ketika Anda sudah menyelesaikan pengisian fitur ke layer: jangan lupa untuk menyimpan hasil editan Anda dan kemudian keluar dari mode edit.

# **6.1.4 Coba Sendiri...**

- Buat garis fitur baru yang disebut river.shp dengan atribut id dan type. (Gunakan pendekatan di atas untuk membimbing Anda)
- Digitasi sungai yang mengalir sepanjang kota

Mulai dari tepi sungai berpasir yang pertama terlihat :

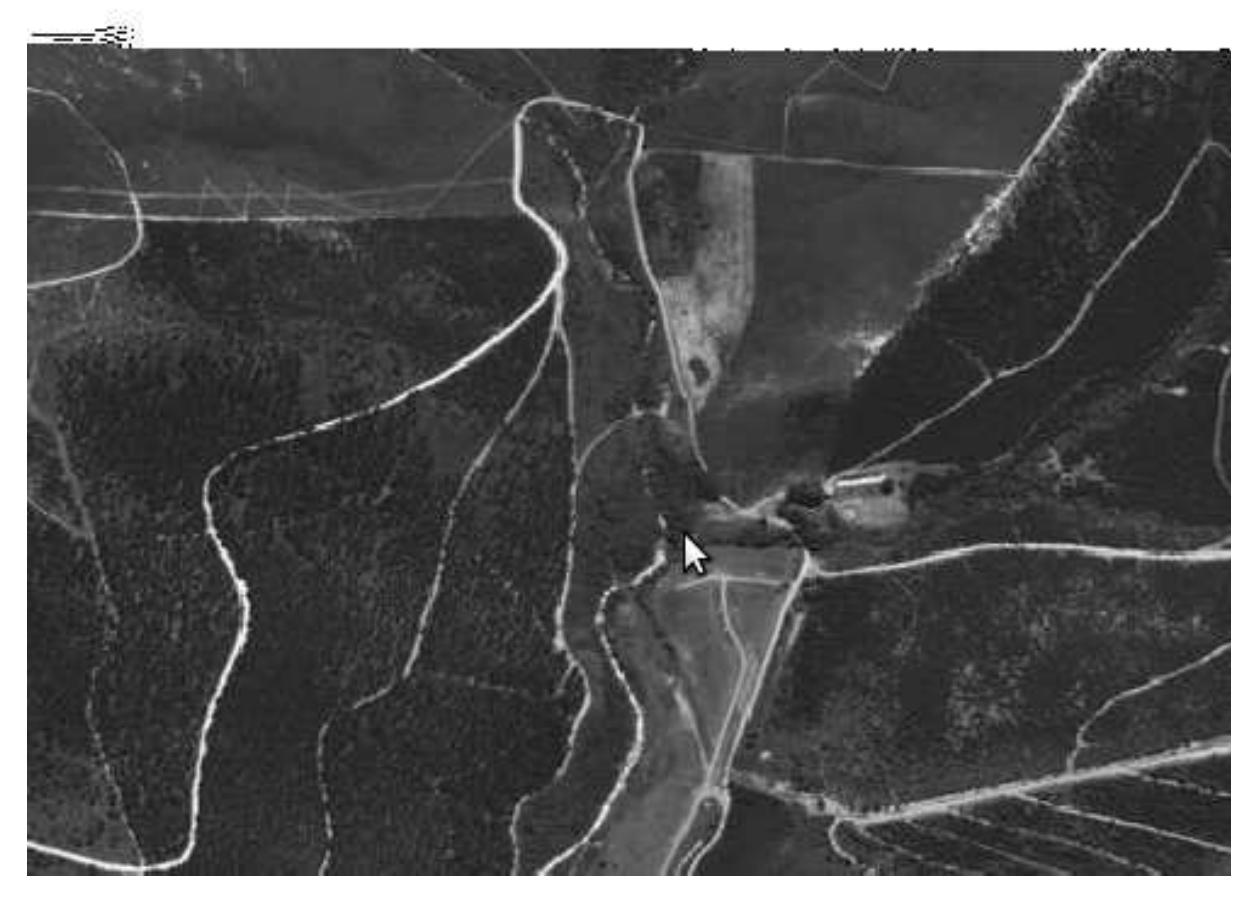

Dan berhenti ketika sungai sudah bergabung dengan sungai lainnya:

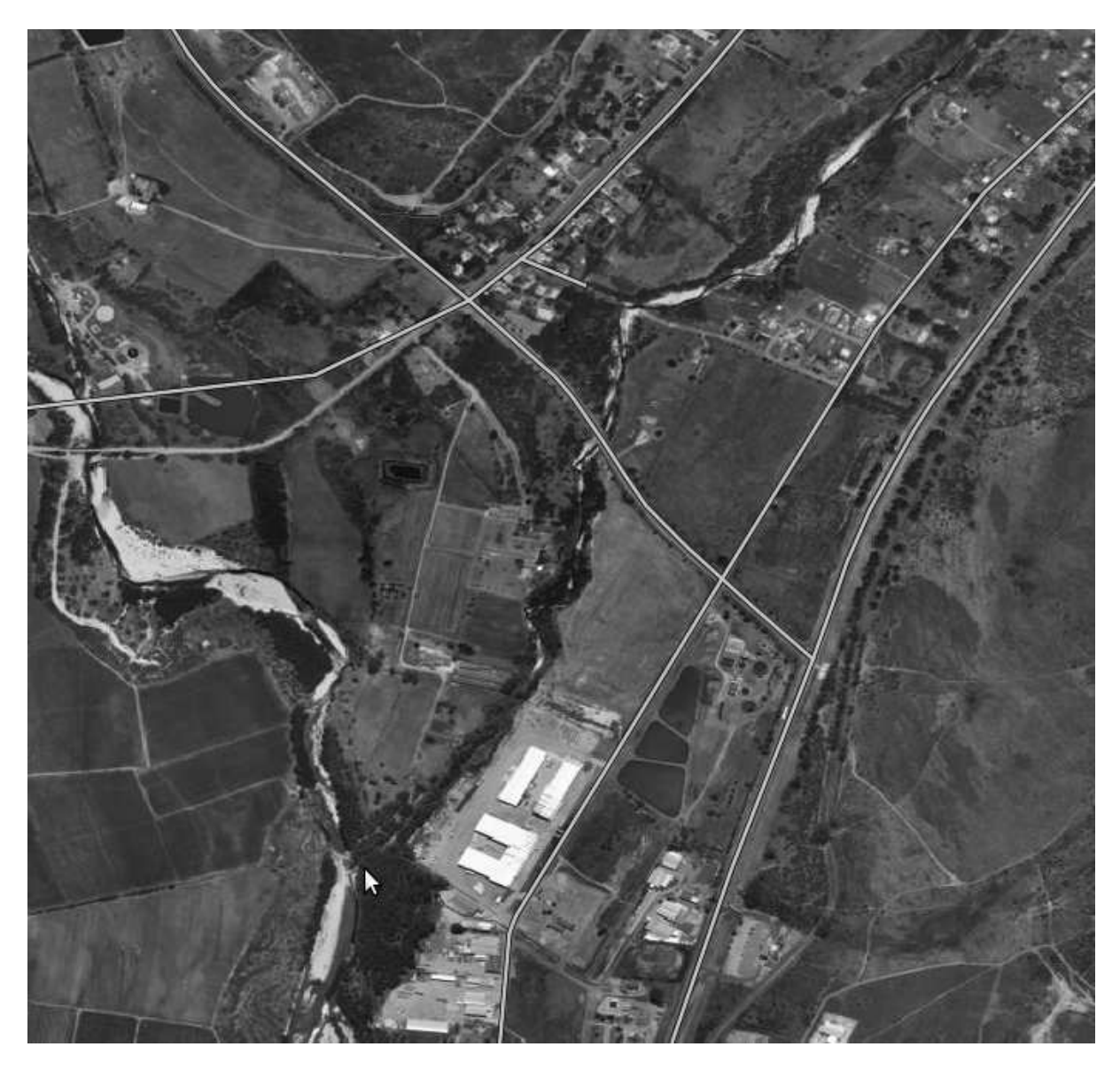

Aliran sungainya tidak selalu terihat sehingga lebih baik menggunakan penilaian Anda dan perkiraan dimana aliran sungai itu. Ingat bahwa Anda mendigitasi sungai pada skala besar, jadi cobalah untuk mengikutinya secara detil. Luangkan waktu, jangan biarkan baris menjadi terlalu lurus atau membuat sudut terlalu tajam!

Ketika membuat fitur tersebut, berikan nilai atribut type sebagai "stream".

*Periksa hasil Anda*

### **6.1.5 Kesimpulan**

Sekarang Anda tahu cara membuat fitur! Latihan ini tidak meliputi menambahkan fitur titik, karena itu tidak terlalu diperlukan ketika Anda telah bekerja dengan fitur yang lebih rumit (garis dan poligon). Cara kerjanya persis sama, kecuali bahwa Anda hanya klik sekali di lokasi titik Anda , memberikan atribut seperti biasa, dan maka fitur dibuat.

Mengetahui bagaimana digitasi penting karena hal itu merupakan kegiatan yang sangat umum dalam program GIS.

### **6.1.6 Apa Selanjutnya?**

Fitur pada sebuah layer SIG tidak hanya gambar, tapi juga benda di ruang. Misalnya, polygon yang berdekatan mengetahui di mana mereka dalam kaitannya dengan satu sama lain. Inilah yang disebut dengan *topology*. Dalam pelajaran berikutnya Anda akan melihat contoh mengapa ini bisa bermanfaat.

## **6.2 Pelajaran: Topologi Fitur**

Topologi adalah aspek yang berguna dari layer-layer data vektor, karena meminimalkan kesalahan seperti overlap atau gap.

Untuk contoh : jika dua fitur berbagi satu batas, dan Anda mengedit batas menggunakan topologi, Anda tidak perlu untuk mengedit terlebih dahulu salah satu fitur, dan kemudian yang lainnya. Cukup mengatur kedua batas sehingga bertampalan.

Tujuan dari pelajaran ini: Untuk memahami topologi menggunakan contoh-contoh.

# **6.2.1 Ikuti bersama: Snapping**

Untuk membuat pengeditan topologi lebih mudah, lebih baik jika Anda mengatifkan snapping. Hal tersebut akan memungkinkan kursor mouse Anda untuk snap dengan objek-objek yang lain ketika Anda mendigitasi. Untuk mengatur pilihan snapping:

- Arahkan menu *Settings* → *Snapping Options....*.
- Atur kotak dialog *Snapping options* Anda seperti yang ditunjukkan gambar berikut:

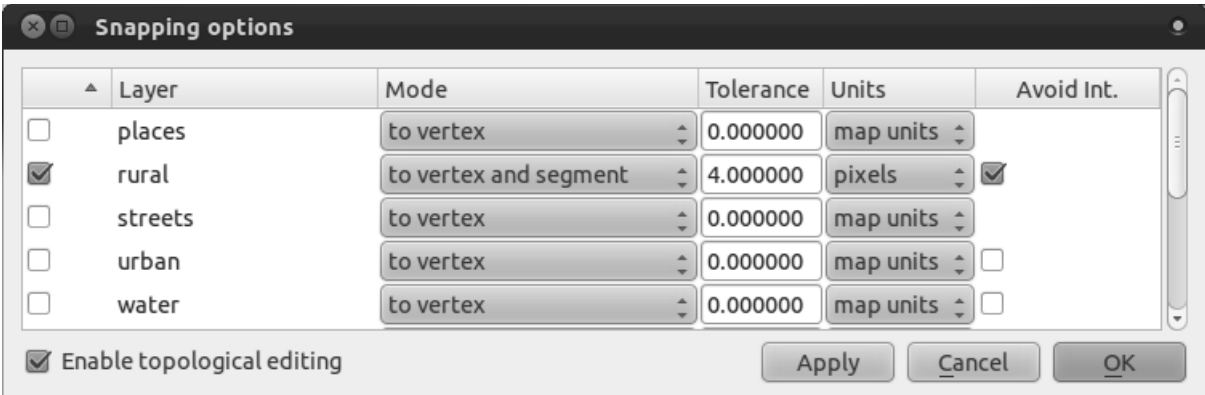

- Pastikan Kotak pada kolom *Avoid Int.* telah dicentang.
- Klik *OK* untuk menyimpan perubahan Anda dan menutup kotak dialog.
- Masuk ke mode edit dan pilihlah layer *rural*
- Periksa *View* → *Toolbars* untuk meyakinkan bahwa toolbar *Advanced Digitizing* telah tersedia.
- Perbesar pada area ini (aktifkan layer-layer dan labelnya jika dibutuhkan):

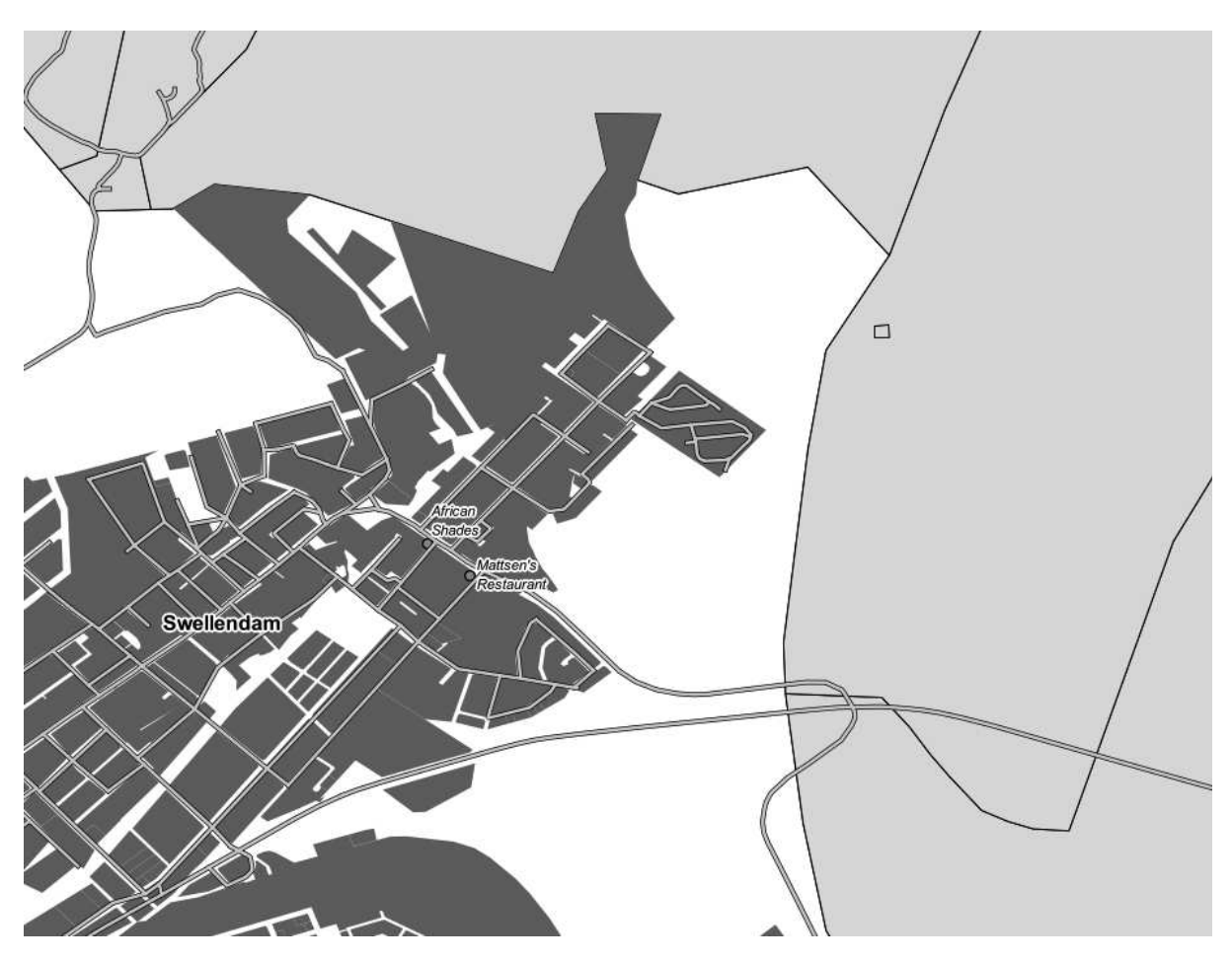

• Digitasi bidang pertanian berikut (data hanya fiktif):

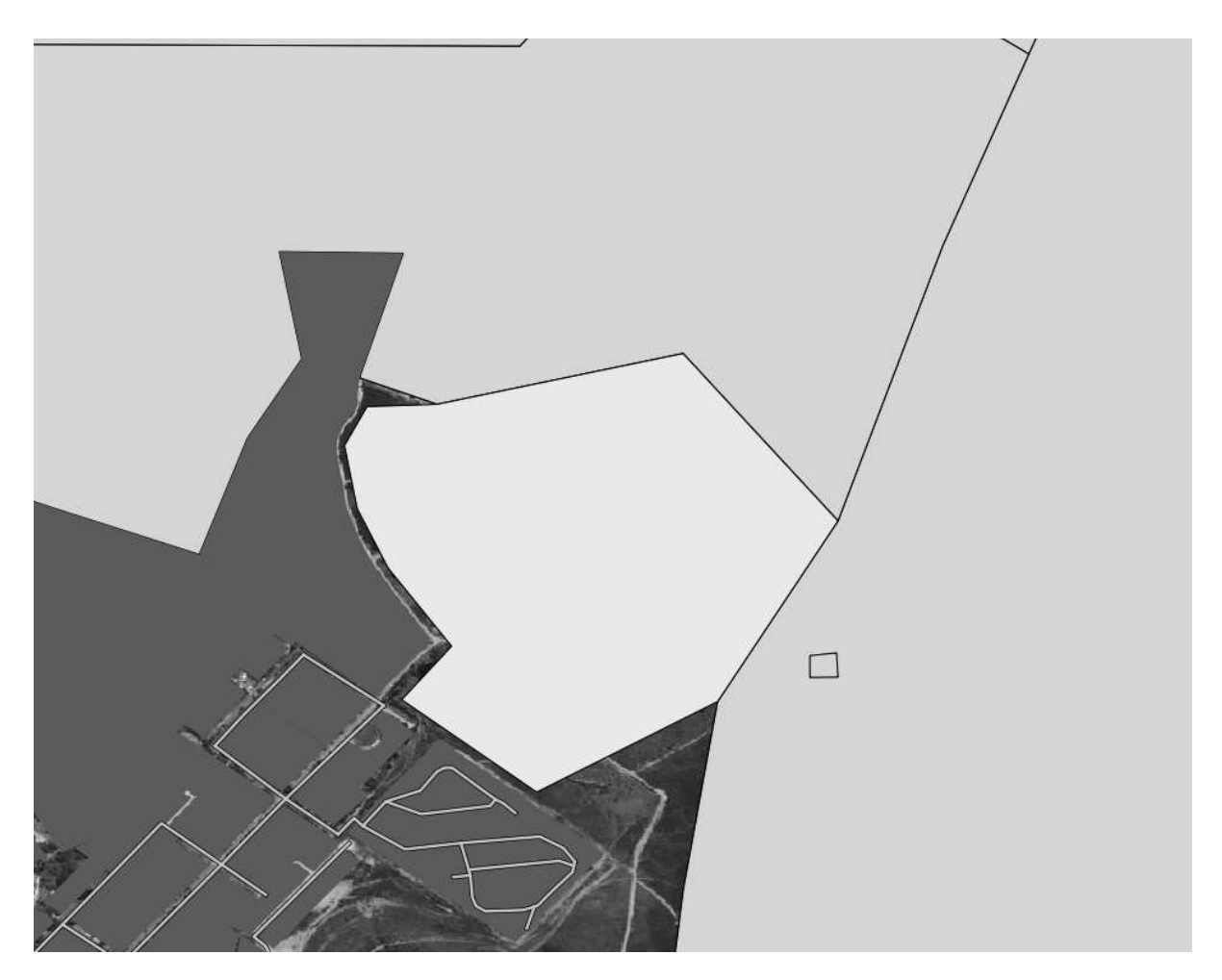

• Ketika diminta, masukkan sebuah *id* 999, biarkan nilai yang lain tidak berubah.

Jika Anda berhati-hati ketika mendigitasi dan memerintah kursor untuk snap di titik simpul dari bidang-bidang pertanian, tidak akan ada gap antara bidang pertanian baru Anda dan petanian lama yang saling berdekatan.

• Perhatikan tool undo/redo pada toolbar *Advanced Digitizing*:

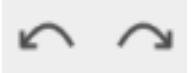

Tombol tersebut mungkin akan sering Anda gunakan....

## **6.2.2 Ikuti bersama: Menutup gap**

Anda mungkin telah melihat adanya beberapa lubang besar dalam dataset *rural* :

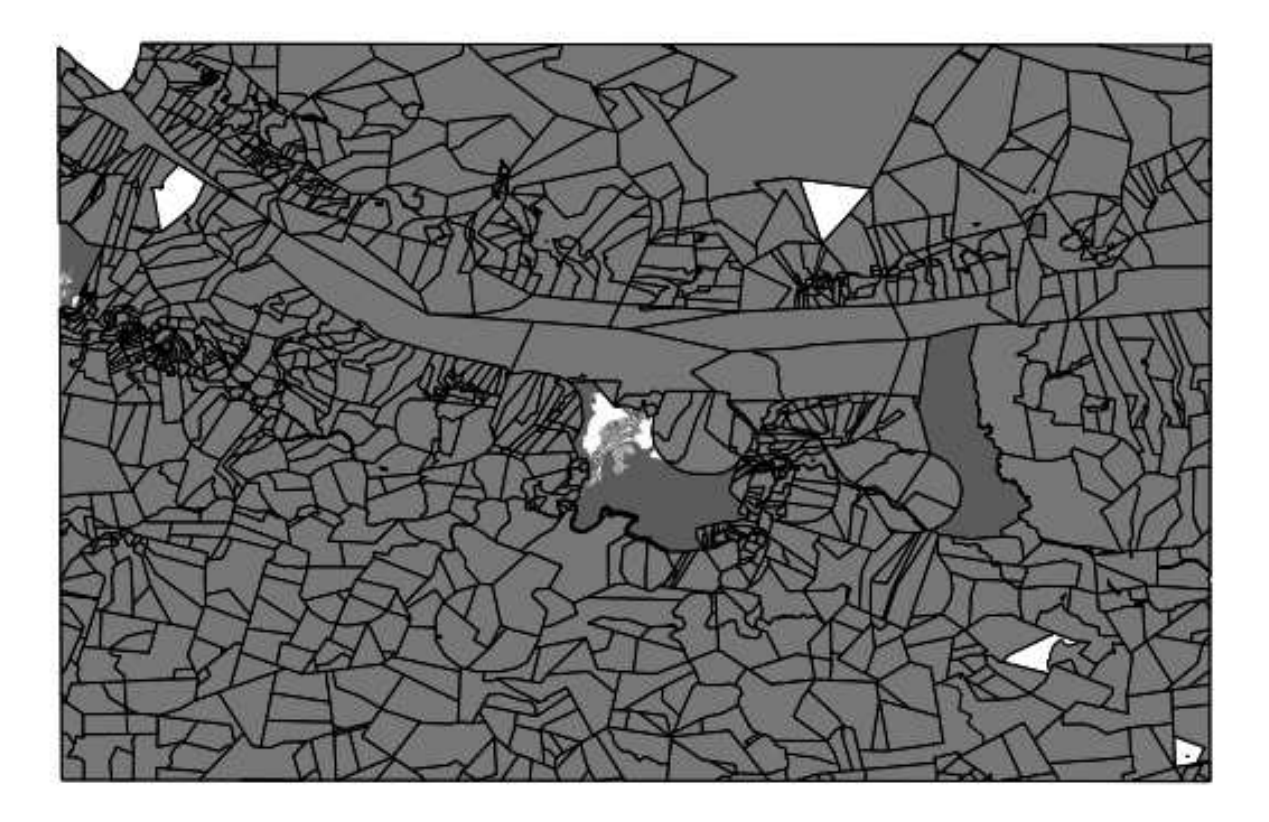

Celah berwarna putih dalam layer farms, yang tidak berwarna abu-abu di area urban yang berwarna abu-abu, merupakan lahan pertanian yang hilang. Celah-celah tersebut perlu untuk ditutup. Jika Anda menambahkan fitur secara normal, Anda harus sangat akurat untuk mencegah gap dan overlap. Meskipun Anda berusaha untuk Anda sangat akurat, tanpa snapping titik simpul (yang Anda aktifkan di atas) tidak mungkin untuk melakukan digitasi fitur tanpa kesalahan.

Walaupun begitu, kita memiliki tool yang lain untuk mengatasi masalah ini. Karena kita telah memiliki topologi yang sudah aktif, ceah-celah yang ada dapat ditutup . Sebagai contoh, kita ingin mendigitasi sebuah pertanian baru untuk menutup gap tersebut:

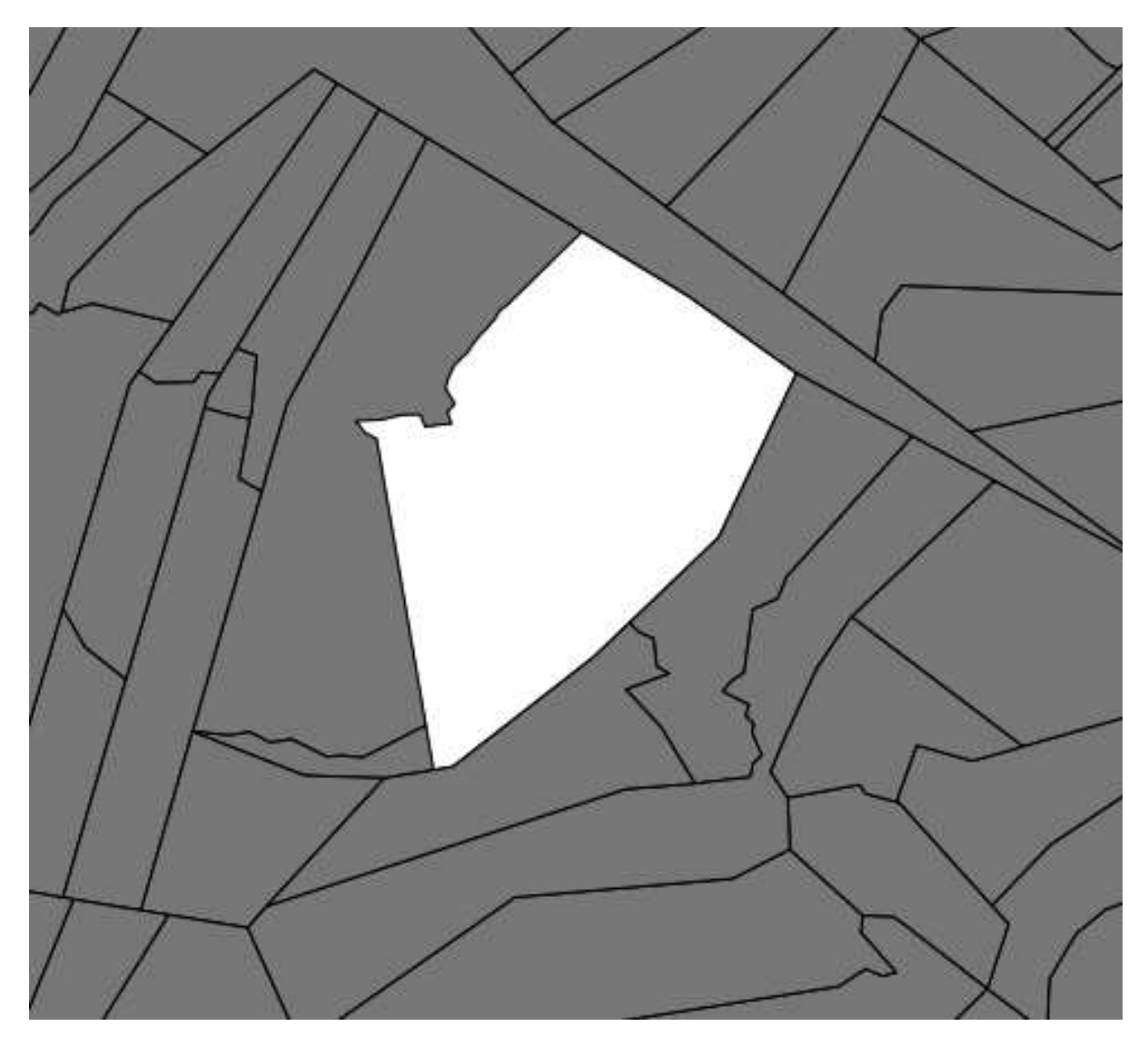

Jika dilakukan tanpa bantuan topologi, proses digitasi cukup memakan waktu. Dengan *Avoid Int.* ( "Menghindari perpotongan" ) diaktifkan untuk layer rural QGIS akan untuk menggunakan topologi untuk mencegah overlap. Jadi Anda dapat mendigitasi meskipun dengan bentuk pendekatan yang tidak teliti:

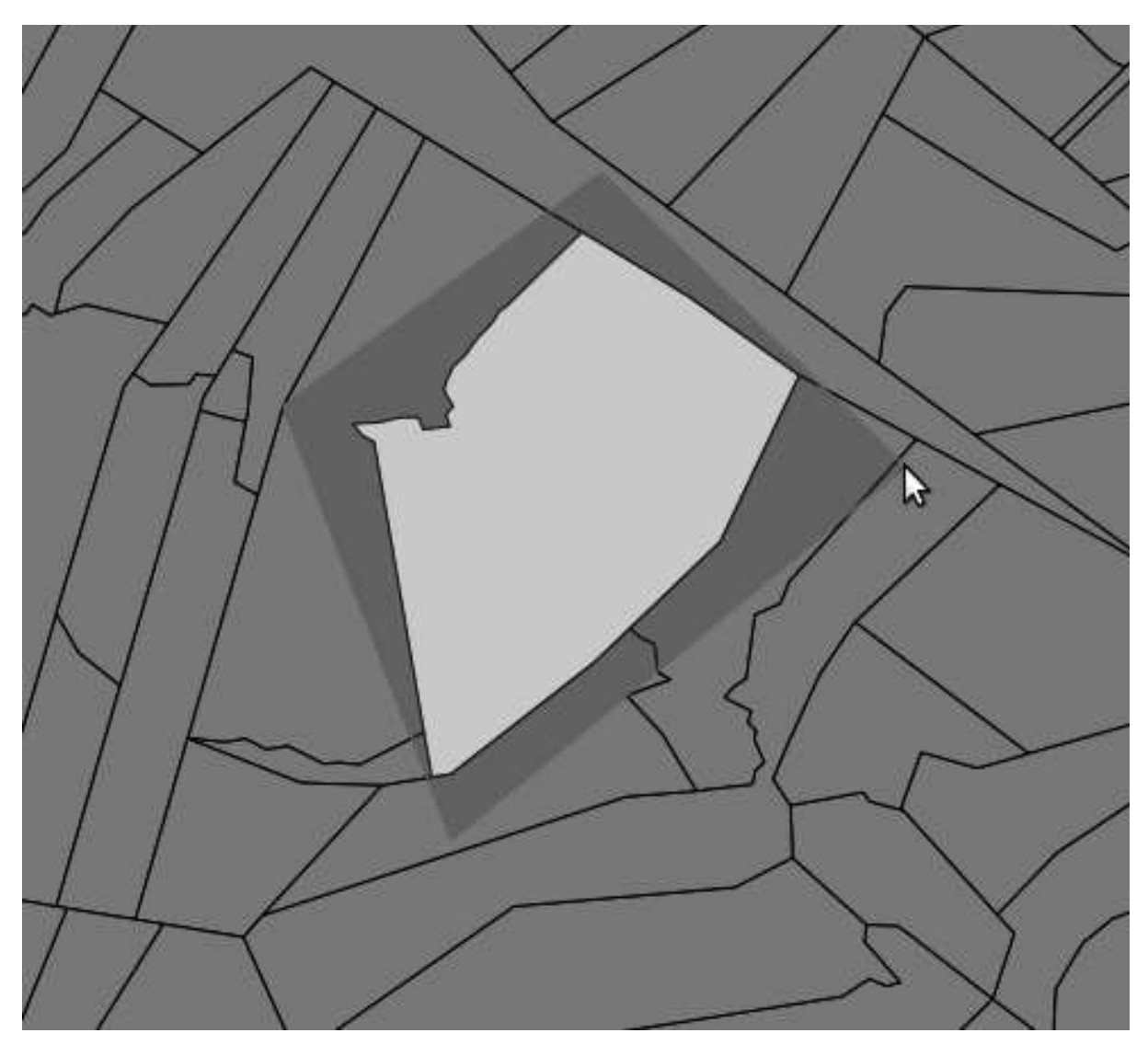

(Berikan nilai id dalam kisaran ratusan untuk menghindari konflik dengan fitur yang sudah ada.)

Ketika Anda memilih fiturnya...

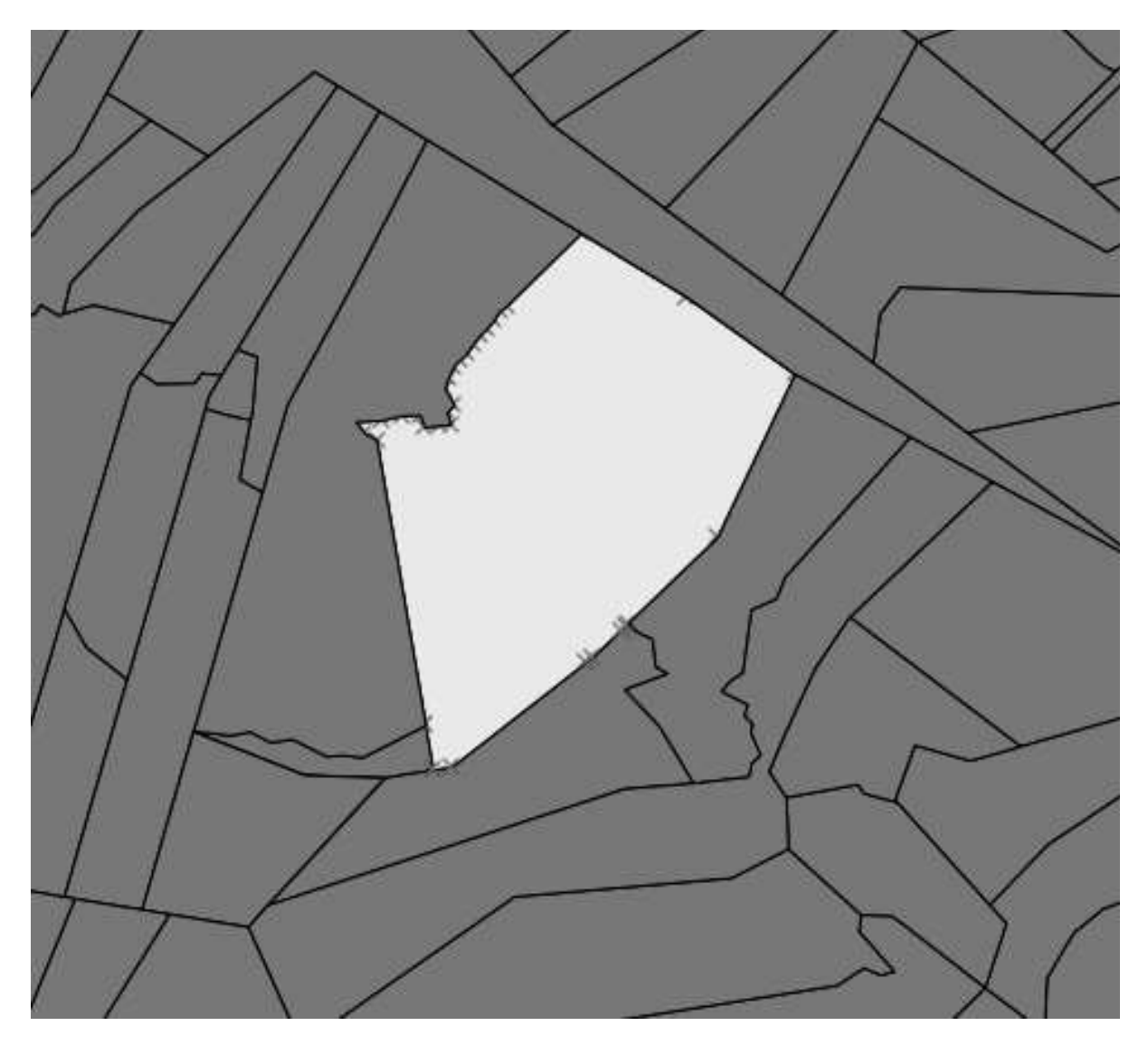

... Anda akan melihat bahwa QGIS secara otomatis menambahkan node yang rinci dan memastikan bahwa tidak ada overlap!

• Coba lakukan berikut sekarang:

Catatan: Pilihan "Avoid Intersection" hanya akan bekerja untuk mengeliminasi overlap. Jelas, jika Anda mengabaikan sebuah ceah, celah tersebut tidak akan terisi secara otomatis karena QGIS mengira Anda memang membiarkannya.

# **6.2.3 Coba Sendiri...**

- Tutup gap yang masih tersisa menggunakan pendekatan di atas, tetapi pastikan untuk tidak membuat fitur pertanian di atas area urban.
- Ingat untuk menyimpan hasil editan Anda, dan jika dibutuhkan, keluar dari mode edit.

*Periksa hasil anda*

## **6.2.4 Ikuti bersama : Mengoreksi kesalahan topologi**

Kesalahan topologi tidak selalu terlihat seketika. Mari kita ubah simbologi layer rural untuk melihat beberapa kesalahan topologinya.

- Atur simbologi untuk layer rural menjadi warna tunggal (lebih baik berwarna gelap).
- Atur nilai *Transparency* menjadi 50%.
- Anda harus melihat hasilnya seperti berikut:

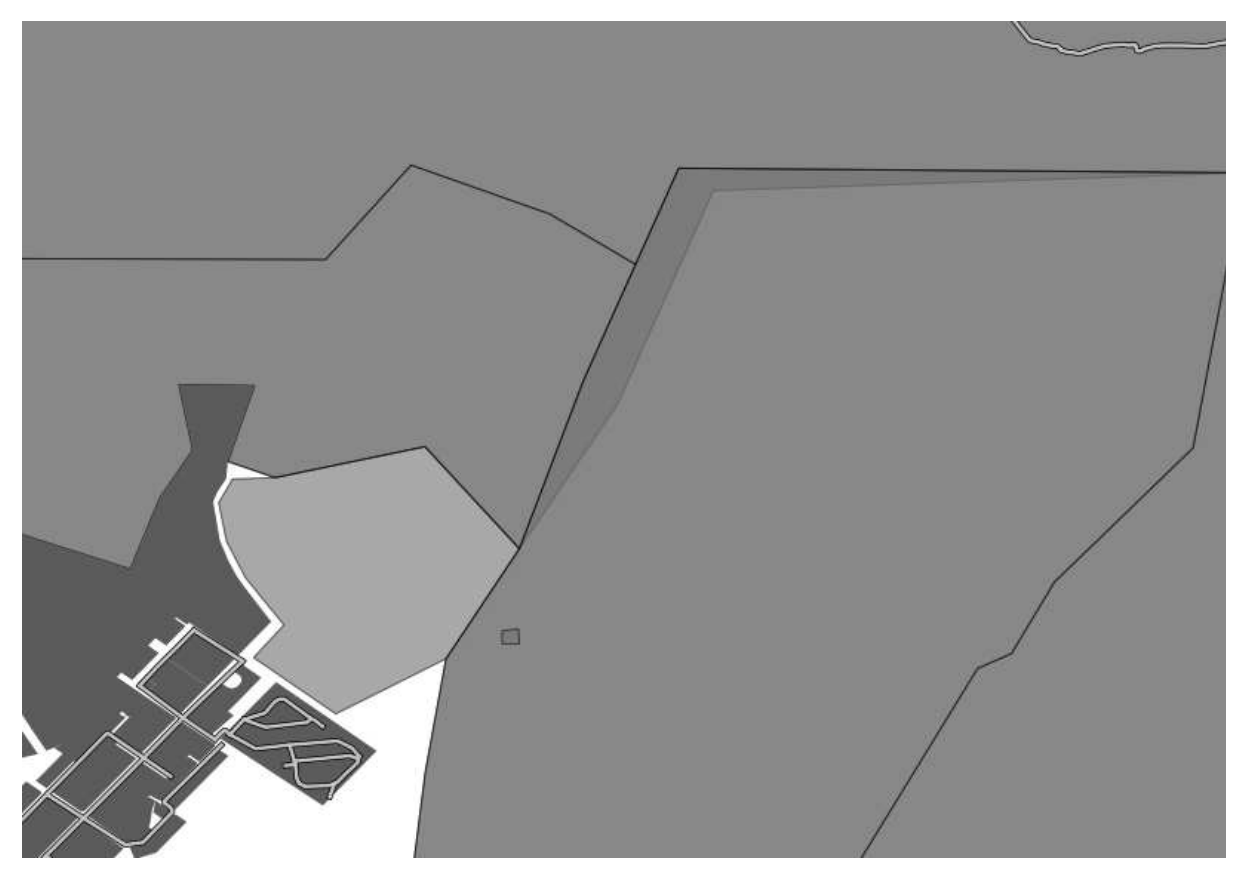

Ada beberapa hal yang diperhatikan disini. Pertama, pertanian baru yang Anda tambahkan lebih terang dibanding yang lainnya. Ini karena dalam dataset ini, ada tingkatan yang berbeda dari layer farms: pertanian yang luas dan subdivisinya didigitasi secara terpisah. Lahan pertanian yang luas dan subdivisnya yang terletak di atas yang lain, yang membuat warnanya lebih gelap karena Anda melihat yang fitur bagian bawah melewati fitur di atasnya. Hala tersebut adalah sifat dari dataset, sehingga bukan merupakan suatu masalah.

Tetapi Anda juga dapat memperhatikan masalah tertentu: salah satu dari pertanian berada di bawah yang lainnya! Jelas, bahwa ini adalah sebuah kesalahan., karena dalam dunia nyata bidang pertanian tidak overlap.Dua bidang pertanian tidak mempunyai pembagian yang sama.

Mari kita perbaiki!

- Masuk ke mode edit, jika belum diaktifkan.
- Pilih *Node Tool*.

• Klik pada salah satu pojok dari pertanian yang bermasalah. Hal tersebut akan memilih pertanian yang akan akan diedit dan Anda akan melihat node-node berikut muncul:

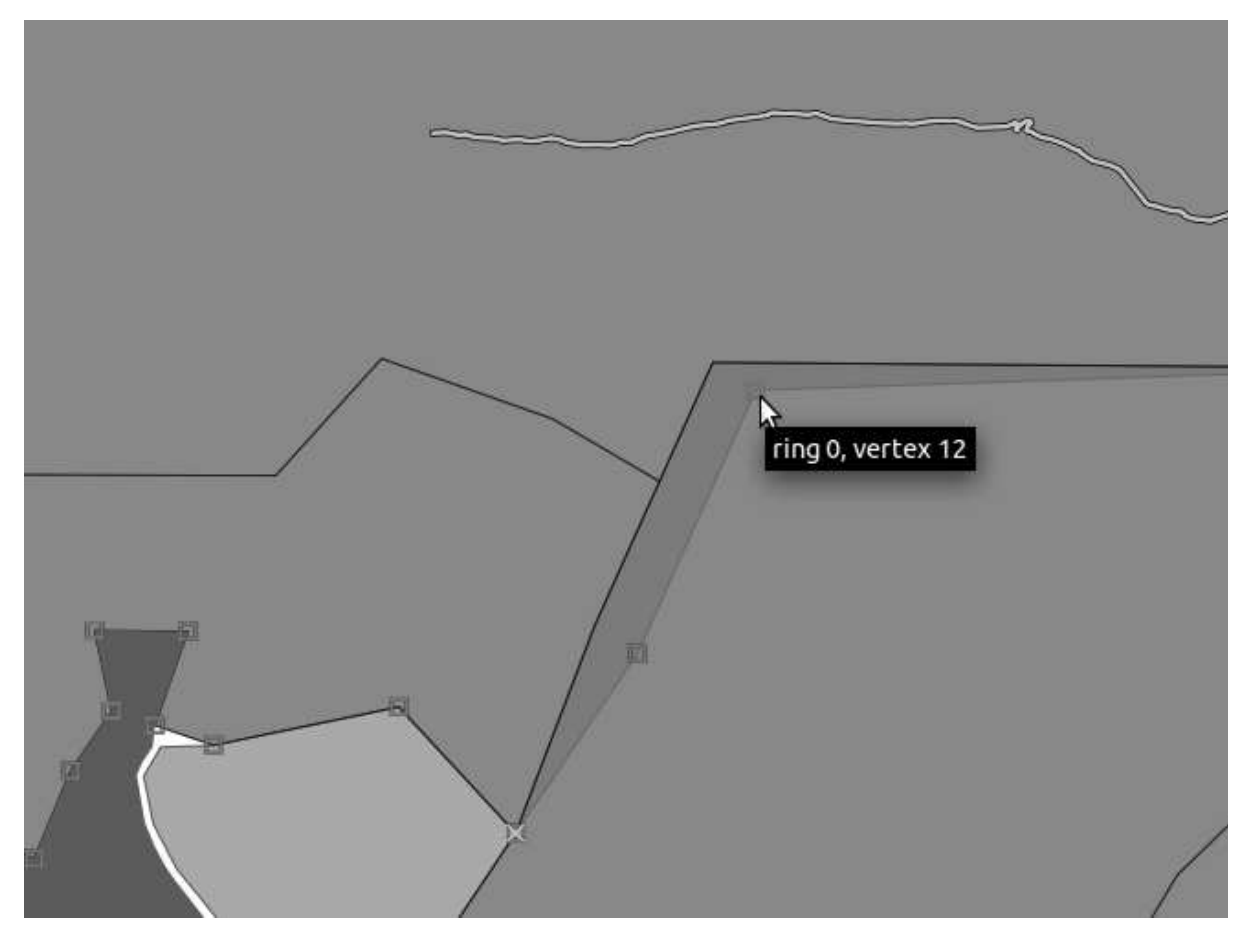

• Klik dan geser node-node tersebut sampai snap pada tempatnya.

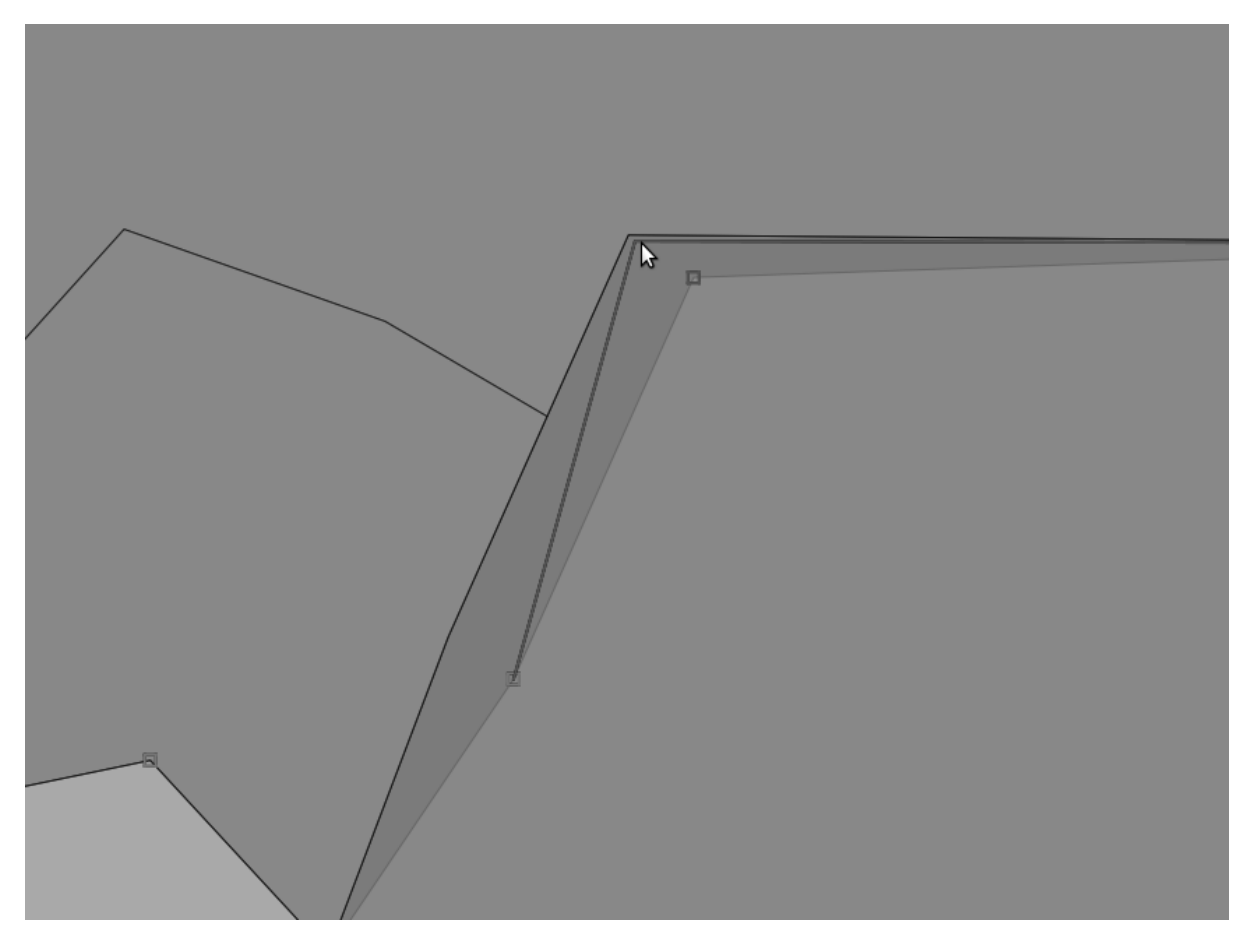

Batas yang benar secara topologi terlihat seperti berikut:

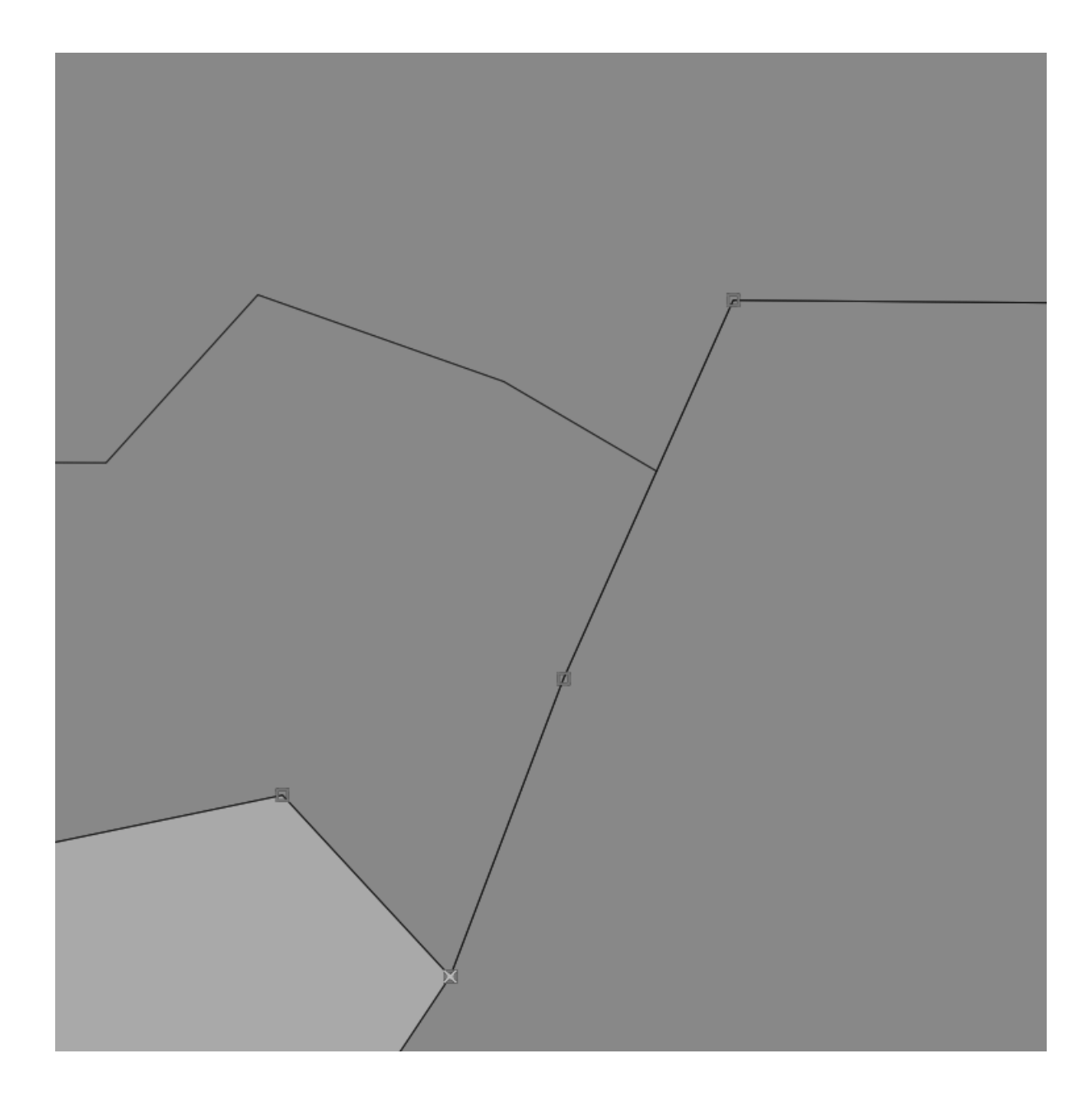

## **6.2.5 Ikuti bersama: Tool: Simplify Feature**

Berikut adalah tool *Simplify Feature*:

![](_page_23_Picture_4.jpeg)

- Klik pada tool tersebut untuk mengaktifkannya.
- Klik pada lahan pertanian baru yang Anda buat sebelumnya. Anda akan mendapat kotak dialog sebagai berikut:

![](_page_24_Picture_49.jpeg)

• Pindahkan slider dari sisi ke sisi dan lihat apa yang terjadi:

![](_page_24_Picture_50.jpeg)

Hal tersebut memungkinkan Anda untuk mengurangi jumlah node dalam fitur yang kompleks. Meskipun demikian, perhatikan apakah itu akibatnya pada topologi! Ahan pertanian yang disederhanakan tidak lagi menyentuh lahan pertanian yang berdekatan sebagaimana yang seharusnya.Tool ini lebih baik sesuai pada pembentukan fitur tunggal, memungkinkan Anda untuk melihat pengaruh apa yang akan terjadi sebelum Anda mengimplementasikannya.

Sebelum Anda lanjut, kembalikan lahan pertanian ke posisi sebelumnya:

- Batalkan kotak dialog :guilabel:'Simplify Feature, atau
- Jika Anda telah klik *OK*, lakukan undo pada perubahan terakhir.

# **6.2.6 Coba sendiri... Tool: Add Ring**

Berikut adalah tool *Add Ring*:

![](_page_25_Picture_3.jpeg)

Tool tersebut digunakan untuk membuat lubang pada sebuah fitur, selama lubang dibatasi di semua sisi oleh fitur tersebut. Misalnya, jika Anda telah mendigitasi batas luar dari South Africa dan Anda perlu menambahkan lubang untuk Lesotho, Anda akan menggunakan tool ini.

- Cobalah menggunakan tool ini untuk membuat gap di pertengahan layer farm Anda.
- Undo edit ketika Anda selesai.

*Periksa hasil anda*

# **6.2.7 Coba sendiri... Tool: Add Part**

Berikut adalah tool *Add Part*:

![](_page_25_Picture_10.jpeg)

Tool tersebut memungkinkan Anda untuk membuat fitur tambahan dari fitur, yang tidak secara langsung terhubung ke fitur utama. Sebagai contoh, jika Anda telah mendigitasi batas dari mainland South Africa tetapi Anda belum menambahkan pulau Prince Edward, Anda harus menggunakan tool ini untuk membuatnya:

- Coba gunakan tool ini untuk menambahkan properti terpencil ke dalam pertanian Anda.
- Undo edit ketika Anda selesai.

*Periksa hasil anda*

## **6.2.8 Coba sendiri... Tool : Delete Ring dan Delete Part**

Berikut adalah tool *Delete Ring* dan *Delete Part*, secara berturut-turut:

![](_page_25_Picture_17.jpeg)

Fungsi dari tool tersebut harus jelas.

- Buat part dan ring baru seperti di atas dan hapus untuk mencoba melihat bagaimana tool tersebut bekerja.
- Anda harus mengklik dekat node (pojok) dari part atau ring dengan tujuan untuk menghapusnya.

# **6.2.9 Ikuti bersama : Tool : Reshape Features**

Berikut adalah tool *Reshape Features* :

![](_page_26_Picture_3.jpeg)

Tool tersebut menambah sebuah tonjolan pada fiturs yang sudah ada. Dengan tool yang terpilih ini:

- Klik di dalam lahan pertanian Anda.
- Tambahkan bagian tambahan pada lahan pertanian.
- Klik kanan kembali ke lahan pertanian:

![](_page_26_Picture_8.jpeg)

![](_page_27_Picture_1.jpeg)

Hasil dari pekerjaan di atas adalah sebagai berikut:

Anda dapat melakukan kebalikannya:

- Klik di luar fitur.
- Ambil bagian di luar fitur.
- Klik kanan di luar pertanian lagi:

![](_page_28_Picture_1.jpeg)

Hasil dari pekerjaan di atas adalah sebagai berikut:

![](_page_29_Picture_1.jpeg)

## **6.2.10 Coba Sendiri.. Tool: Split Features**

Tool *Split Features* digunakan untuk membagi dua sebuah fitur tanpa menghilangkan salah satu atau kedua bagiannya.

- Coba dan lihat!
- Batalkan hasilnya sebelum melanjutkan dengan latihan untuk tool berikutnya.

# **6.2.11 Coba sendiri... Tool : Merge Features**

• Temukan dan pilih bidang pertanian ini:

![](_page_30_Figure_1.jpeg)

- Gunakan tool *Merge Selected Features* dan *Merge Attributes of Selected Features*.
- Lihat perbedaannya.

*Periksa hasil anda*

### **6.2.12 Kesimpulan**

Pengeditan topologi adalah tool yang digunakan untuk membuat dan memodifikasi obyek dengan cepat dan mudah, dan memastikan bahwa topologinya tetap benar.

### **6.2.13 Apa Selanjutnya?**

Sekarang Anda telah mengetahui bagaimana mendigitasi bentuk suatu obyek dengan mudah, tetapi menambahkan atribut masih sedikit memusingkan! Selanjutnya kami akan menunjukkan kepada Anda bagaimana untuk menggunakan formulir sehingga pengeditan atribut lebih sederhana dan lebih efektif.

## **6.3 Pelajaran: Forms**

Bila Anda menambahkan data baru melalui digitasi, Anda menggunakan kotak dialog yang memungkinkan Anda mengisi atribut untuk fitur itu. Namun, kotak dialog ini tidak secara default, nyaman untuk dilihat. Hal ini dapat menyebabkan masalah penggunaan , terutama jika

Anda memiliki dataset besar atau jika Anda ingin orang lain untuk membantu anda mendigitasi dan mereka menemukan bentuk – bentuk default yang membingungkan.

QGIS memungkinkan Anda membuat dialog yang sesuai untuk layer Anda sendiri.Pelajaran ini menunjukkan caranya.

Tujuan dari pembelajaran ini : Untuk membuat bentuk untuk layer.

## **6.3.1 Ikuti Bersama : Menggunakan Fungsi Bentuk desain QGIS.**

- Pilih layer streets pada Layers list.
- Enter Edit Mode seperti sebelumnya.
- Buka *Attribute Table* itu.
- Klik kanan pada sembarang sel dalam tabel. Sebuah menu pendek akan muncul, dengan isian *Open form*.
- Klik untuk melihat bentuk yang dihasilkan layer QGIS ini.

Jelas akan menyenangkan untuk melakukan hal ini sambil melihat peta, terlebih perlu untuk mencari jalan tertentu dalam :guilabel:'Attribute Table'sepanjang waktu.

- Pergi ke menu *Settings* → *Options* (terletak pada baris yang sama dengan *File* menu, etc.).
- Pada kotak dialog yang terlihat, pilih tab *Map Tools* .
- Centang pilihan *Open feature form ...* :

![](_page_32_Picture_41.jpeg)

- Tutup kotak dialog *Settings* dialog.
- Pilih layer streets pada Layers list.
- Gunakan tool *Identify* , klik pada sembarang fitur jalan pada peta.

![](_page_32_Picture_5.jpeg)

Anda akan melihat bentuk form yang familier, bukan kotak diaog biasa dari *Identify*:

![](_page_32_Picture_42.jpeg)

# **6.3.2 Coba Sendiri... Menggunakan Form untuk Mengedit Nilai**

Bila anda berada pada mode edit, Anda bisa menggunakan bentuk ini untuk mengedit atribut fitur!

- Aktifkan mode edit.
- Menggunakan tool *Identify*, klik sepanjang jalan utama yang melalui Swellendam:

![](_page_33_Picture_77.jpeg)

- Edit nilai *LANES'ke nilai yang benar :kbd:'2*.
- Simpan hasil editan Anda.
- Keluar dari edit mode.
- Buka *Tabel Attribut* dan lihat hasil editan anda disana!

Perhatikan bahwa ada lebih dari satu jalan di peta berikut ini disebut *Voortrekker*. Yang anda edit memiliki TYPE dari tertiary.

# **6.3.3 Ikuti Bersama: Mengatur tipe kolom untuk form**

Sangat menyenangkan untuk mengedit hal-hal menggunakan formulir, tapi Anda masih harus memasukkan segala sesuatu dengan tangan. Untungnya, bentuk memiliki berbagai jenis yang disebut *"widgets"* yang memungkinkan Anda untuk mengedit data dalam berbagai cara yang berbeda.

- Buka layer *streets Layer Properties*.
- Pindah ke tab *Fields* .Anda akan melihat:

![](_page_34_Picture_73.jpeg)

- Klik pada tombol *Line edit* pada baris yang sama dengan *LANES* dan akan mendapat kotak dialog yang baru.
- Dalam daftar dropdownnya, atur nilai ke *Range*:

![](_page_35_Picture_1.jpeg)

• Atur nilainya seperti ini :

![](_page_36_Picture_71.jpeg)

- Klik *OK*.
- Terapkan perubahan ke *Layer Properties*.
- Masuk ke mode edit.
- Klik pada tool *Identify*.
- Klik pada jalan *Voortrekker*.

Sekarang bukan memasukkan nilai secara manual, Anda dapat menggunakan panah atas dan bawah sebelah *LANES* untuk mengedit nilai - nilainya!

# **6.3.4 Coba Sendiri...**

Atur baru, widgets yang lebih tepat untuk field ini :

• *TYPE*

• *ONEWAY*

*Periksa hasil anda*

# **6.3.5 Coba Sendiri... Membuat Tes Data**

Anda juga dapat merancang form sesuai kebutuhan Anda sendiri sepenuhnya dari awal..

- Membuat layer titik sederhana dengan dua atribut :
	- Nama (text)
	- Umur (text)

![](_page_38_Picture_25.jpeg)

• Merekam beberapa titik ke layer baru dengan menggunakan tool digitasi sehingga Anda memiliki sedikit data untuk bereksperimen. Anda harus mendapatkan default form QGIS untuk merekam atribut yang dihasilkan setiap kali Anda menambahkan sebuah titik yang baru.

![](_page_39_Picture_62.jpeg)

# **6.3.6 Ikuti Bersama: Membuat Form Baru**

Sekarang kita ingin membuat sendiri formulir untuk merekam data atribut. Untuk melakukan ini, Anda harus menginstall *Qt4 Designer* . Installer akan disediakan sebagai bagian dari materi kursus Anda, jika Anda menggunakan Windows. Anda mungkin harus mencarinya jika Anda menggunakan OS lain. Di Ubuntu, lakukan langkah berikut di terminal:

sudo apt-get install qt4-designer

... dan akan terinstll secara otomatis. Jika tidak, cari di and *Software Center*.

- Mulai *Designer* dengan membuka *Start Menu* dalam Windows.
- Di dalam dialog yang muncul, buatlah dialog baru:

![](_page_40_Picture_39.jpeg)

- Cari *Widget Box* sepanjang kiri layar Anda (default). Ini berisi item yang disebut :guilabel:'Line Edit.
- Klik dan seret item ini ke form anda untuk untuk membuat form *Line Edit* yang baru.
- Dengan unsur edit garis baru terpilih, Anda akan melihat propertinya sepanjang sisi layar Anda (di sebelah kanan secara default):

![](_page_41_Picture_83.jpeg)

- Ubah namanya menjadi Name.
- Gunakan pendekatan yang sama, membuat spinbox dan mengatur namanya dengan Age.
- Tambahkan *Label* dengan text Add a New Person dalam font tebal (lihat di *properties* objek untuk mengetahui cara mengatur ini). Atau, Anda mungkin ingin mengatur judul dialog itu sendiri (bukan menambahkan label).
- Klik dimanapun pada kotak dialog anda.
- Cari tombol *Lay Out Vertically* (dalam toolbar di sepanjang tepi atas layar, secara). Ini mengatur posisi dialog Anda secara otomatis.

![](_page_41_Picture_7.jpeg)

- Atur ukuran maksimum dialog (dalam properti) dari 200 (width) dengan 100 (height).
- Simpan formulir anda sebagai exercise\_data/forms/add\_people.ui.

• Apabila sudah selesai menyimpan,Anda bisa menutup program *Qt4 Designer.*

## **6.3.7 Ikuti Bersama: Menghubungkan Form dengan Layer Anda**

- Kembali ke QGIS.
- Klik dua kali pada layer legenda untuk mengakses properti ini.
- Klik pada tab *General* pada dialog *Layer Properties*.
- Arahkan ke path ke file ui Anda di field *Edit UI* field.
- Klik *OK* pada kotak dialog *Layer Properties*.
- Enter edit mode and capture a new point.
- Ketika Anda melakukannya, Anda akan mendapatkan kotak dialog buatan Anda (bukan yang biasanya dibuat oleh QGIS).
- Jika Anda klik pada salah satu poin Anda menggunakan tool *Identify* , kini Anda dapat membuka form dengan mengklik kanan di jendela hasil identifikasi dan memilih fitur *View Feature Form* dari menu konteks.
- Jika Anda berada dalam mode edit untuk layer ini, konteks menu akan menunjukkan *Edit Feature Form* , dan Anda kemudian dapat mengatur atribut dalam bentuk baru bahkan sesudah pencatatan awal.

### **6.3.8 Kesimpulan**

Penggunaan formulir akan memudahkan proses editing dan pembuatan data. Dengan mengedit jenis widget atau menciptakan bentuk yang sama sekali baru dari awal, Anda dapat memudahkan pekerjaan mendigitasi data baru untuk layer itu. Lebih jauh hal ini dapat meminimalkan kesalahpahaman dan kesalahan yang tidak perlu .

### **6.3.9 Baca Selanjutnya**

Jika Anda menyelesaikan bagian lanjutan atas dan memiliki pengetahuan tentang Python, Anda dapat membaca informasi di blog ini<sup>1</sup> tentang bagaimana menciptakan bentuk fitur sesuai.dengan logika Python, yang memungkinkan fungsi-fungsi lanjutan termasuk validasi data, autocompletion, dll

### **6.3.10 Apa Selanjutnya?**

Membuka formulir pada identifikasi fitur adalah salah satu operasi standar yang QGIS dapat lakukan. Namun, Anda juga bisa secara langsung memerintahkan QGISuntuk melakukan tin-

<sup>1</sup>http://tinyurl.com/6tr42rb

dakan sesuai yang Anda tetapkan. Ini adalah subyek pelajaran berikutnya .

## **6.4 Pelajaran : Actions**

Sekarang anda telah melihat aksi default pada pelajaran sebelumnya, saatnya untuk membuat action Anda sendiri. Suatu action adalah sesuatu yang terjadi ketika Anda mengklik pada fitur. Hal ini dapat menambahkan banyak fungsi tambahan untuk peta Anda, memungkinkan Anda untuk mengambil informasi tambahan tentang suatu objek, misalnya. Membuat action dapat menambahkan dimensi baru untuk peta Anda!

Tujuan untuk pelajaran ini : Untuk mempelajari cara menambahkan action terkustomisasi.

## **6.4.1 Ikuti Bersama: The Actions Tab**

- Buka dialog *Layer Properties* untuk layer *rural* .
- Klik pada tab *Actions* untuk melihat isinya.

Mari kita lihat cara kerjanya dengan menambahkan action baru.

# **6.4.2 Ikuti Bersama : Membuka Sebuah Gambar**

Gunakan layer *school\_property* yang Anda buat sebelumnya. Material latihan termasukfoto yang Anda digitasi. Kita akan menghubungkan tiap bidang dengan foto-doto tersebut. Kita akan membuat action untuk membuka gambar pada sebuah properti ketika anda mengklik properti tersebut.

# **6.4.3 Ikuti Bersama: Mengisi Field kepada Gambar**

Layer *school\_property* tidak memiliki fasilitas untuk menghubungkan antara sebuah foto dengan bidangnya. Pertama kita membuat field.

- Buka dialog *Layer Properties* .
- Klik pada tab *Fields* .
- Tombol aktivasi Mode edit:

![](_page_44_Picture_16.jpeg)

• Tambahkan sebuah kolom baru :

![](_page_45_Picture_33.jpeg)

• Masukkan nilai berikut:

![](_page_45_Picture_34.jpeg)

- Setelah kolom itu dibuat ,klik pada tombol *Line edit* disamping kolom yang baru.
- Pilih *File name*:

![](_page_46_Picture_38.jpeg)

- Klik *OK* pada kotak dialog *Layer Properties*.
- Gunakan tool *Identify* untuk memilih satu dari tiga fitur pada layer *school\_property*.

Karena Anda masih dalam mode edit, kotak dialog seharusnya aktif dan tampak seperti:

![](_page_47_Picture_83.jpeg)

- Klik pada tab *General* pada dialog *Layer Properties*.
- Pilih direktori untuk citra Anda di exercise\_data/school\_property\_photos/ dan beri nama seperti fitur yang akan dihubungkan.
- Klik *OK*.
- Hubungkan semua gambar dengan fitur yang benar menggunakan metode ini.
- Simpan hasil edit dan keluar dari mode edit.

![](_page_47_Picture_7.jpeg)

## **6.4.4 Ikuti Bersama : Membuat sebuah Action**

- Buka formulir *Actions* untuk layer *school\_property* , seperti dijelaskan diatas untuk layer *rural*.
- Masukkan kata Show Image di kolom *Name* :

![](_page_48_Picture_105.jpeg)

Apa yang dilakukan selanjutnya mengikuti sistem operasi Anda, jadi pilih bagian yang sesuai:

#### **Windows**

• Klik pada *Type* dan pilih *Open*.

#### **Ubuntu Linux**

• Dibawah *Action, tuliskan :kbd:'eog* untuk *Gnome Image Viewer*, atau tulis display untuk menggunakan *ImageMagick*. Ingat untuk menambahkan spasi setelah perintah!

#### **MacOS**

- Klik pada *Type* dan pilih *Mac*.
- Dibawah *Action*, tuliskan open. Ingat untuk menambahkan spasi setelah perintah!

#### **Lanjutkan menulis perintah**

Bagian selanjutnya mudah! Anda ingin membuka gambar, dan QGIS akan tahu dimana gambar itu berada. Yang perlu dilakukan adalah memberi tahu *Action* dimana foto itu berada.

• Pilih *image* dari daftar:

![](_page_49_Picture_91.jpeg)

- Klik tombol *Insert field*.QGIS akan menambah kata [% "image" %] pada kolom *Action*.
- Klik pada tombol *Add to action list*.
- Klik *OK* pada kotak dialog *Layer Properties*.

Sekarang lakukan pengujian tes untuk action yang baru!

- Klik pada layer *school\_property* dalam :guilabel:'Layers list.
- Cari tombol *Run feature action* (Pada toolbar yang samasebagai tombol *Open Attribute Table*):

![](_page_49_Picture_8.jpeg)

- Klik panah ke bawah di sebelah kanan tombol ini. Hanya terdapat satu action untuk tombol ini.
- Klik tombolnya untuk mengaktifkan tool.
- Mengunakan tool ini, klik pada salah satu dari tiga properti sekolah.

• Gambar untuk properti itu akan dibuka sekarang.

## **6.4.5 Ikuti Bersama : Pencarian di Internet**

Kita melihat peta dan ingin mengetahui tentang area pertanian di dalamnya. Seandainya anda tidak tahu area yang ditanyakan dan ingin menemukan informasi umum tentang hal itu. Anda dapat menggunakan mesin pencari Google. Kita dapat mengatur QGIS supaya melakukannya otomatis untuk kita!

• Buka tabel atribut untuk layer *rural* (Anda perlu menutup *Layer Properties*).

Terdapat beberapa kolom dengan nama area pertanian didalamnya, sebagian diantarany memiliki nama yang asing. Satu kolom dengan nama yang mudah dicari di Google adalah field *SGADMIN* . Kita akan menggunakan kolom tersebut untuk pencarian kita.

- Tutup tabel atribut.
- Kembali ke *Actions* di *Layer Properties*.
- Di dalam kolom *Action Properties* → *Name*, tuliskan Google Search.

Apa yang dilakukan selanjutnya mengikuti sistem operasi Anda, jadi pilih bagian yang sesuai:

#### **Windows**

• Di bawah *Type*, pilih *Open*. Ini akan menyuruh jendela untuk membuat alamat internet pada browser Anda.

#### **Ubuntu Linux**

• Di bawah *Action*, tuliskan xdg-open. Ini akan menyuruh Ubuntu membuka alamat email internet pada browser.

#### **MacOS**

• Dibawah *Action*, tuliskan open. Ini akan menyuruh MacOS untuk membuka alamat internet pada browser.

#### **Lanjutkan menulis perintah**

Apapun perintah yang Anda gunakan, anda perlu memberi tahu alamat internet untuk dibuka selanjutnya. Anda ingin mengunjungi Google, dan tinggal mencari prase secara otomatis.

Pada umumnya ketika menggunakan Google, Anda ingin komputer anda ke bar pencairan Google. Tetapi pada kasus ini , Anda ingin komputer anda melakukan ini untuk anda. Cara yang dapat Anda gunakan adalah dengan memberikan pencari internet anda dengan alamat http://www.google.co.za/search?q=SEARCH\_PHRASE, dimana

SEARCH\_PHRASE adalah apa yang Anda ingin cari. Karena kita tidak tahu apa kata apa yang dicari sebelumnya, kita hanya mengisi bagian pertama tanpa pencari.

• Dalam kolom *Action* , tuliskan http://www.google.co.za/search?q=. Ingat untuk mengisi field perintah inisial sebelum menulis itu didalamnya!

Sekarang Anda ingin QGIS memberi tahu pencari untuk memberi tahu Google untuk mencari nilai dari fitur – fitur SGADMIN dan anda harus mengkliknya. Terdengar rumit, tetapi QGIS akan melakukannya dengan mudah.

- Pilih kolom *SGADMIN*.
- Klik *Insert field*:

![](_page_51_Picture_131.jpeg)

Ini akan memberi tahu QGIS untuk menambah kata selanjutnya:

![](_page_51_Picture_132.jpeg)

Artinya adalah QGIS akan membuka browser mengrahkannya ke alamat http://www.google.co.za/search?q=[% "SGADMIN" %]. [% "SGADMIN" %] memberitahu QGIS untuk menggunakan isi field SGADMIN sebagai kata untuk mencari. Sebagai contoh, pertanian yang anda klik pada area Montagu ,kemudian QGIS akan berjalam untuk mengrim pencari ke http://www.google.co.za/search?q=Montagu, sehingga browser akan membuka Google dan mencari mencari kata Montagu.

- Lakukan pengaturan seperti petunjuk di atas.
- Klik pada tombol *Add to action list* . Action baru akan terlihat pada daftar.
- Klik *OK* pada kotak dialog *Layer Properties*.

Sekarang lakukan pengujian tes untuk action yang baru!

- Dengan layer *rural* aktif dalam *Layers list*, klik pada :guilabell:'Run feature action'.
- Klik pada sembarang bidang pertanian pada peta. Browser akan membuka , dan akan memulai secara otomatis pencari Google untuk kota yang terekam sebagai nilai pertanian SGADMIN.

Catatan: Jika action Anda tidak bekerja, perika apakah semua masukkan sudah benar, kesalahan tulis yang paling banyak terjadi!

## **6.4.6 Ikuti Bersama : Membuka Sebuah Halaman Web Langsung di QGIS**

Anda telah melihat bagaimana membuka sebuah halaman web secara eksternal. Ada beberapa kelemahan dalam pendekatan serta menambah ketergantungan yang diketahui. Tidak semua pengguna memiliki perangkat lunak yang dibutuhkan untuk melaksanakan action pada sistem mereka? Perintah yang digunakan berbeda untuk sistem operasi yang berbeda. Akan timbul masalah jika Anda tidak tahu OS mereka gunakan. Dengan beberapa versi OS, perintah di atas untuk membuka browser mungkin tidak bekerja sama sekali.

QGIS menggunakan Qt4yang memiliki library sangat kuat dan serbaguna. Masalah tersebut dapat diatasi dengan menambahkan satu atau dua baris perintah Python. Action QGIS bias di-tokenized (menggunakan informasi variabel berdasarkan isi dari atribut lapangan) perintah Python!

Sekarang Anda akan melihat bagaimana menggunakan action python untuk menampilkan halaman web. Prinsip dasarnya adalah sama seperti membuka sebuah situs di browser eksternal, tetapi tidak memerlukan browser pada sistem pengguna karena menggunakan QWebView kelas Qt4 (yang merupakan WebKit berbasis html widget) untuk menampilkan konten dalam jendela pop up.

Dari pada Google, mari kita gunakan Wikipedia saat ini. Jadi URL yang anda minta akan dilihat seperti ini :

http://wikipedia.org/wiki/SEARCH\_PHRASE

Untuk membuat layer action:

- Buka dilaog *Layer Properties* dan sembunyikan tab :guilabel:
- Membuat action baru menggunakan pengaturan berikut: \* *Type*: Python \* *Name*: Wikipedia \* *Action* (all on one line): from PyQt4.QtCore import QUrl; from PyQt4.QtWebKit import QWebView; myWV = QWebView(None); myWV.load(QUrl('http://wikipedia.org/wiki/[% "SGADMIN" %]')); myWV.show()'Set up a new action using the following properties for the action:  $\star$ :guilabel:'Type: Python \* *Name*: Wikipedia \* *Action* (all on one line): from PyQt4.QtCore import QUrl; from PyQt4.QtWebKit import QWebView; myWV = QWebView(None);

myWV.load(QUrl('http://wikipedia.org/wiki/[% "SGADMIN"  $\{\$ \}')); myWV.show()

Terdapat beberapa hal yang terjadi disini:

- Semua kode Python adalah satu baris dengan tanda titik koma sebagai pemisah antar perintah
- [% "SGADMIN" %] akan terganti oleh nilai atribut yang dicari ketika action dijalankan.
- Kodenya akan membuat instances QWebView baru, atur URLnya, dan kemudian memanggil show() pada desktop pengguna.

Catatan, ini adalah contoh dibuat-buat. Python bekerja dengan indentasi semantik yang signifikan, sehingga memisahkan perintah dengan titik koma bukan cara terbaik. Jadi, di dunia nyata, Anda akan lebih mungkin untuk mengimpor perintah dari modul Python dan kemudian memanggil fungsi dengan kolom atribut sebagai parameter.

Anda juga bisa menggunakan pendekatan untuk menampilkan foto tanpa mengharuskan pengguna memiliki penampil gambar pada sistem mereka.

### **6.4.7 Kesimpulan**

Action memungkinkan Anda menambahkan fungsionalitas tambahan pada peta yang sangat bermanfaat untuk pengguna akhir yang melihat peta yang sama di QGIS. Anda dapat menggunakan perintah shell untuk sistem operasi apapun serta Python memberikan keleluasaan untuk membuat fungsi-fungsi tambahan pada peta Anda.

## **6.4.8 Apa Selanjutnya?**

Anda telah menyelesaikan semua jenis pembuatan data vector. Materi latihan selanjutnya adalah belajar bagaimana menganalisis data untuk penyelesaian masalah.